# intelbras

## Manual do usuário

**VIP 1230 W G4 VIP 1230 D W G4**

## intelbras

#### **VIP 1230 W G4 e VIP 1230 D W G4 Câmera IP Wi-Fi**

Parabéns, você acaba de adquirir um produto com a qualidade e segurança Intelbras.

As câmeras IP Wi-Fi são câmeras de segurança com resolução megapixel e alta definição de imagens, para sistemas de monitoramento e vigilância por vídeo IP. Podem ser usadas com os sistemas de CFTV Intelbras, para um sistema de monitoramento seguro, estável e integrado, e sua instalação e seu gerenciamento podem ser feitos através de interface web de forma rápida e fácil.

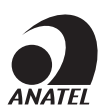

Este equipamento não tem direito à proteção contra interferência prejudicial e não pode causar interferência em sistemas devidamente autorizados.

Este é um produto homologado pela Anatel, o número de homologação se encontra na etiqueta do produto, para consultas acesse o site: sistemas.anatel.gov.br/sch.

### Cuidados e segurança

- » **Segurança elétrica:** a instalação e as operações devem estar em conformidade com os códigos locais de segurança elétrica. Não nos responsabilizamos por incêndios ou choques elétricos causados por manuseio ou instalação inadequados.
- » **Segurança no transporte:** os devidos cuidados devem ser adotados para evitar danos causados por peso, vibrações violentas ou respingos de água durante o transporte, armazenamento e instalação. Não nos responsabilizamos por quaisquer danos ou problemas advindos do uso de embalagem integrada durante o transporte.
- » **Instalação:** não toque na lente da câmera para não afetar a qualidade do vídeo.
- » **Necessidade de técnicos qualificados:** todo o processo de instalação deve ser conduzido por técnicos qualificados. Não nos responsabilizamos por quaisquer problemas decorrentes de modificações ou tentativas de reparo não autorizadas.
- » **Ambiente:** a câmera deve ser instalada em local protegido contra a exposição a substâncias inflamáveis, explosivas ou corrosivas.
- » **Cuidados com a câmera:** não instale a câmera sobre lugares instáveis. A câmera pode cair, podendo causar ferimentos graves a uma criança ou adulto. Utilize-a apenas com o suporte recomendado pelo fabricante. Não aponte a câmera para o sol, isso pode danificar o sensor da lente. Não instale a câmera em locais onde a temperatura exceda os níveis permitidos nas especificações técnicas. Evite expor a câmera a fortes campos magnéticos e sinais elétricos.
- » **Cuidados com os acessórios:** sempre utilize os acessórios recomendados pelo fabricante. Antes da instalação, abra a embalagem e verifique se todos os componentes estão inclusos. Contate o revendedor local imediatamente caso não localize algum componente na embalagem.
- » **Guarde a embalagem para uso futuro:** guarde cuidadosamente a embalagem da câmera VIP Intelbras, para o caso de haver necessidade de enviá-la a seu revendedor local ou ao fabricante para serviços de manutenção. Outras embalagens que não sejam a original podem causar danos ao dispositivo durante o transporte.
- » **LGPD Lei Geral de Proteção de Dados Pessoais:** este produto possui a opção de criptografia dos dados em trânsito, não sendo possível realizar a criptografia em repouso. A Intelbras não acessa, transfere, capta, nem realiza qualquer outro tipo de tratamento de dados pessoais a partir deste produto, com exceção aos dados necessários para funcionamento dos serviços. Para mais informações, consulte o capítulo sobre métodos de segurança do equipamento. O uso deste Produto permite que você colete dados pessoais de terceiros, tais como imagem facial, biometria, identificador do veículo, e-mail, telefone. Portanto, para tratar tais dados você deve estar em conformidade com a legislação local garantindo a proteção dos direitos dos titulares dos dados pessoais, implementando medidas que incluem, mas não se limitam a: informar, de forma clara e visível, o titular dos dados pessoais sobre a existência da área de vigilância e fornecer informações de contato para eventuais dúvidas e garantias de direito.

#### **Atenção:**

- » Para garantir a gravação das imagens, além da adequada instalação, recomenda-se o uso do modo de gravação regular e não o modo de detecção de movimento.
- » Recomenda-se que a gravação por detecção de movimento seja feita em cenários sem movimentos contínuos.
- » Evite instalar a câmera em ambientes com movimentação frequentes, por exemplo, arbustos e folhagens, uma vez que poderão bloquear as imagens de interesse e também poderão consumir o armazenamento (processamento) de forma desnecessária.
- » Para utilização em cenários críticos, como situações de alta periculosidade ou aplicação da lei, utilize o modo de gravação regular. Não utilize a gravação por detecção de movimento para cenários críticos.

### Índice

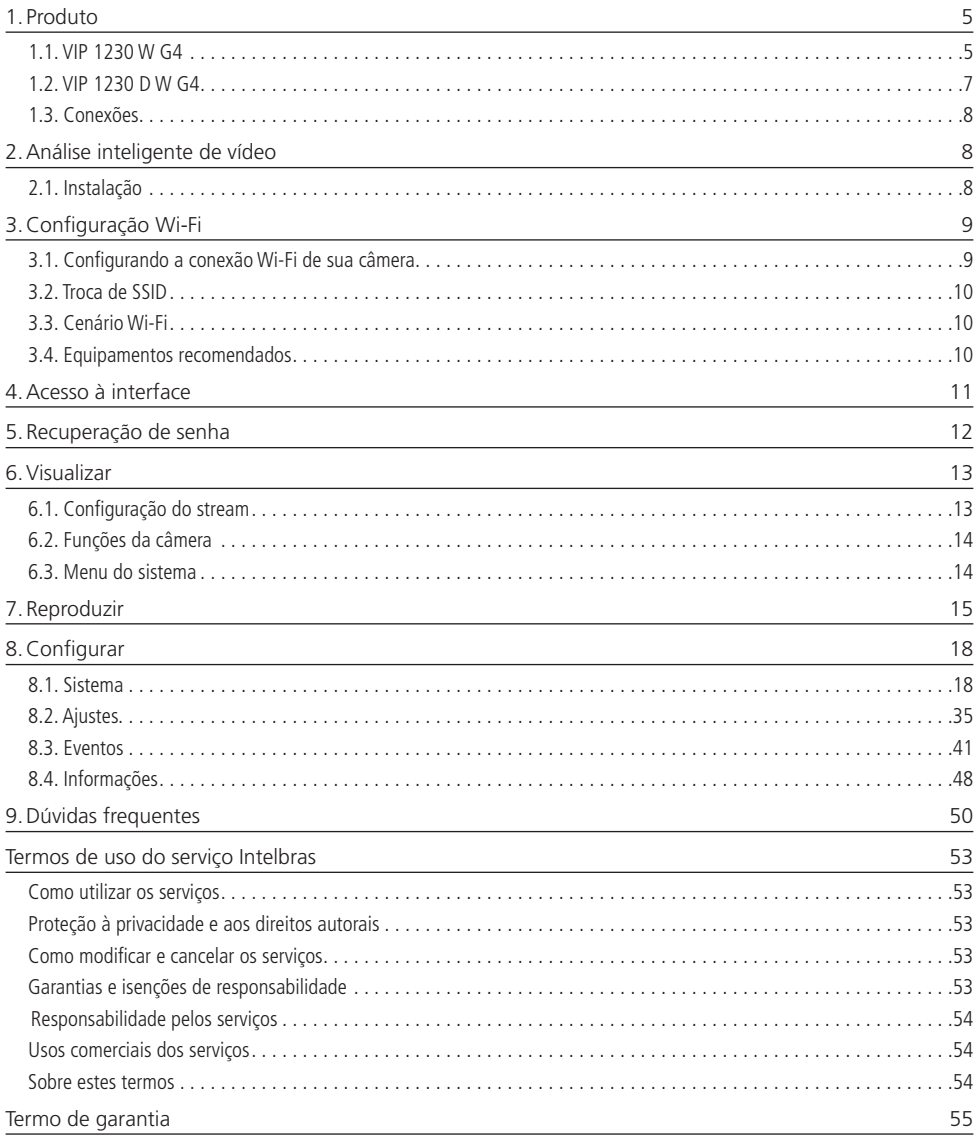

### <span id="page-4-0"></span>1. Produto

#### **1.1. VIP 1230 W G4**

#### **Dimensões**

Utilize as seguintes imagens como referência de dimensões da câmera VIP 1230 W G4.

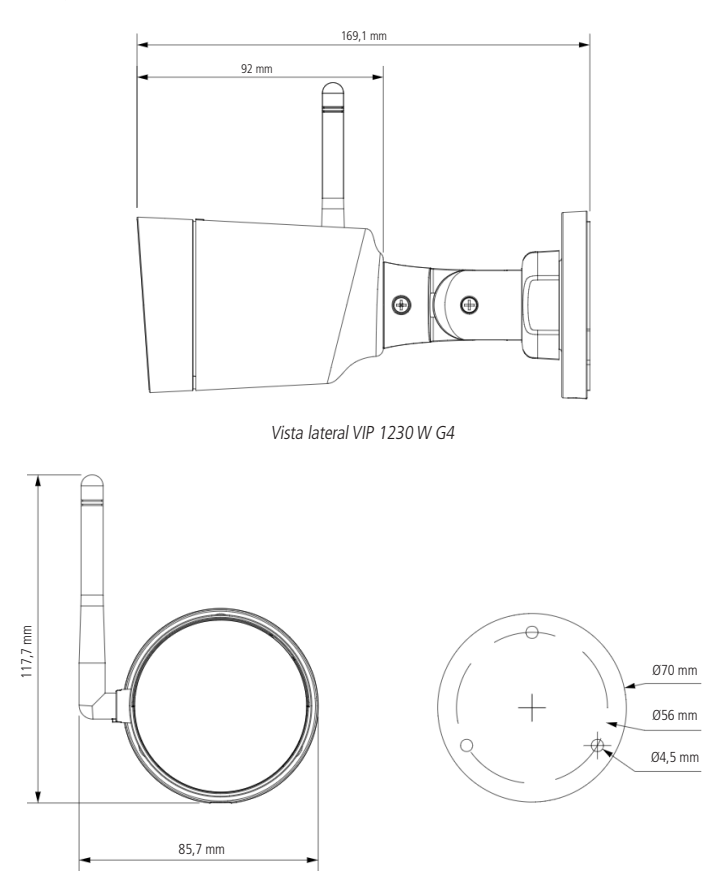

Vista frontal VIP 1230 W G4

#### **Botão de Reset**

Restaura a câmera para configuração de fábrica. Para reiniciar a câmera, pressione o Reset por 15 segundos, logo após, ela iniciará com a configuração de fábrica.

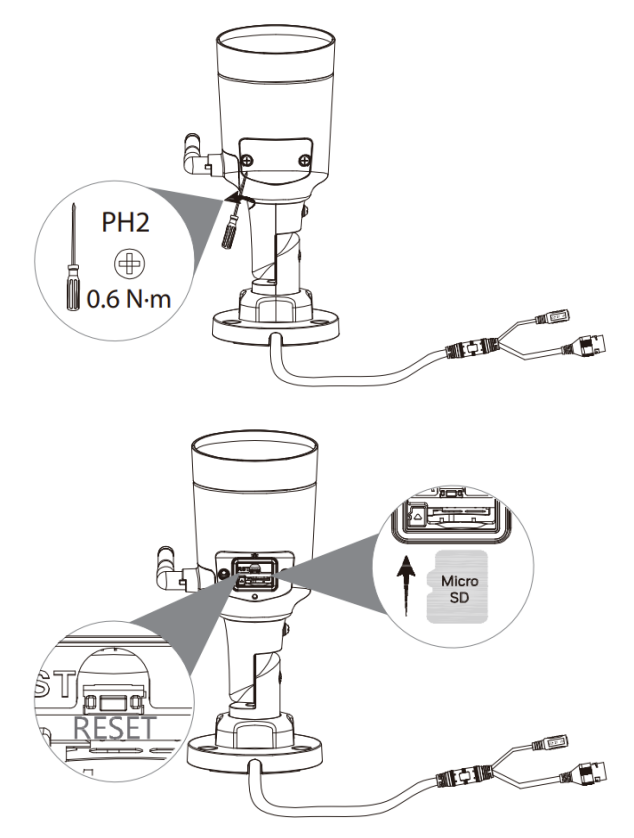

Acesso ao Botão de Reset e SD Card da VIP 1230 W G4

#### <span id="page-6-0"></span>**1.2. VIP 1230 D W G4**

#### **Dimensões**

Utilize as seguintes imagens como referência de dimensões da câmera Wi-Fi VIP 1230 D W G4.

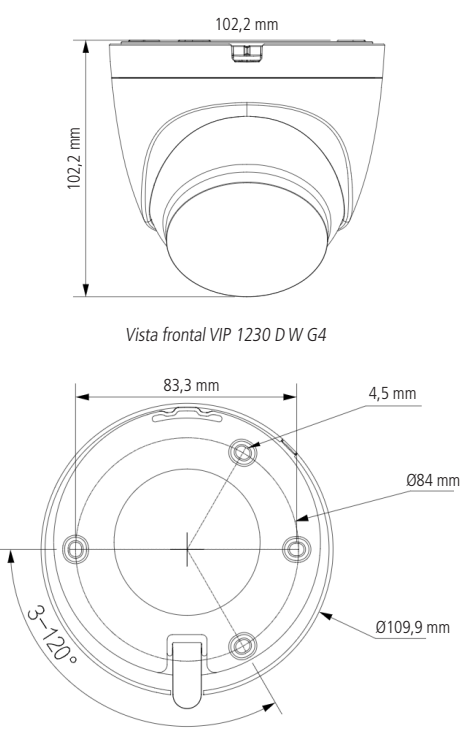

Vista lateral VIP 1230 D W G4

#### **Botão de Reset**

Restaura a câmera para configuração de fábrica. Para reiniciar a câmera, pressione o Reset por 15 segundos, logo após, ela iniciará com a configuração de fábrica.

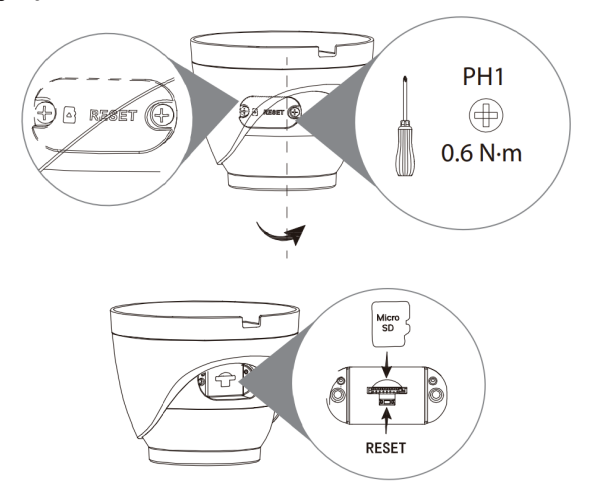

Acesso ao Botão de Reset e SD Card da VIP 1230 D W G4

#### <span id="page-7-0"></span>**1.3. Conexões**

A figura a seguir ilustra o cabo multifunções das câmeras VIP 1230 W G4 e VIP 1230 D W G4.

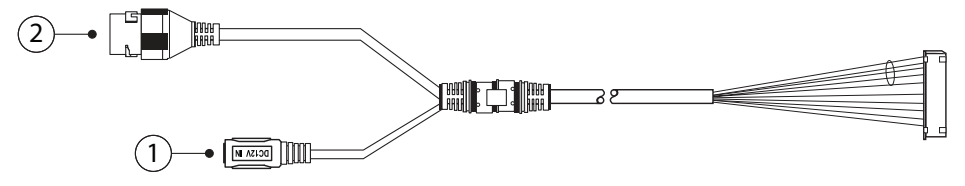

Cabo multifunções VIP 1230 W G4 e VIP 1230 D W G4

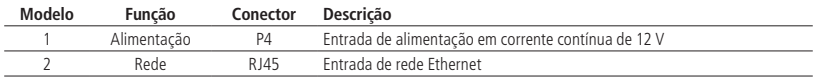

1 **Atenção:** as câmeras Wi-Fi não possuem alimentação PoE. 1

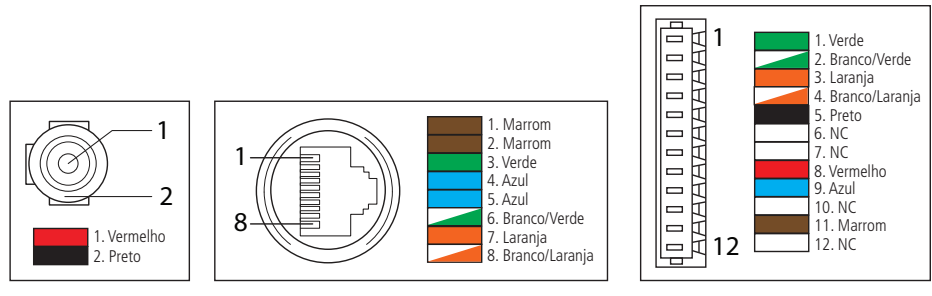

Cabo multifunções VIP 1230 W G4 e VIP 1230 D W G4

**Atenção:** em um eventual rompimento dos cabos, o guia de cores acima poderá ser utilizado para a manutenção dos conectores. Recomenda-se que este procedimento seja feito por uma assistência técnica autorizada.

### 2.Análise inteligente de vídeo

A Análise inteligente de vídeo, permite a criação de um sistema de segurança mais inteligente e completo.

As seguintes configurações são essenciais e comuns a todas as funções de Análise inteligente de vídeo.

#### **2.1. Instalação**

#### **Deve-se atentar aos seguintes detalhes durante a instalação para uso da Análise de vídeo:**

- 1. Para ambientes com alta luminosidade, é recomendada a utilização do WDR ou outra funcionalidade de compensação para equilibrar a iluminação; em ambientes escuros deve-se utilizar a iluminação infravermelho ativo da câmera.
- 2. Instale a câmera firmemente para evitar tremores.
- 3. Evite posicionar a câmera em locais com espelhos, água ou outras superfícies reflexivas.
- 4. Evite instalar a câmera em ambientes que possuam obstrução de arbustos, folhagens e afins, uma vez que estes não só bloqueiam os objetos de interesse como também consomem banda desnecessariamente.

#### **Note que as funções de Análise de vídeo possuem as seguintes limitações:**

- 1. São dependentes do processamento livre da câmera. Alta resolução e elevada taxa de bits, bem como outras funções como Detecção de movimento, também podem comprometer o desempenho dessa funcionalidade.
- 2. A taxa de acerto é de aproximadamente 80%, podendo ser maior ou menor de acordo com os parâmetros de instalação e processamento.
- 3. Objetos em alta velocidade, como carros e motos em movimento, são de difícil detecção.
- 4. Condições climáticas, como chuva e neblina, podem prejudicar a performance das detecções.
- 5. As funções de Análise de vídeo não devem ser usadas em cenários críticos, situações de vida ou morte ou para aplicação da lei.

### <span id="page-8-0"></span>3.Configuração Wi-Fi

#### **3.1. Configurando a conexão Wi-Fi de sua câmera**

Para fazer a configuração da rede Wi-Fi na sua câmera, deve ser seguidos os passos abaixo:

1. Certifique-se de existir uma conexão Wi-Fi em seu cenário;

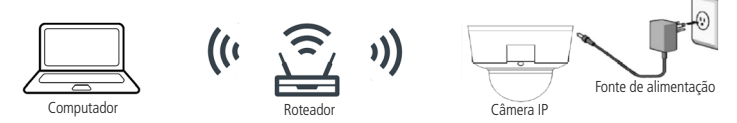

2. Após a câmera estar ligada, irá aparecer uma nova rede Wi-Fi para conectar sob o SSID Intelbras\_Modelo-Da-Câmera;

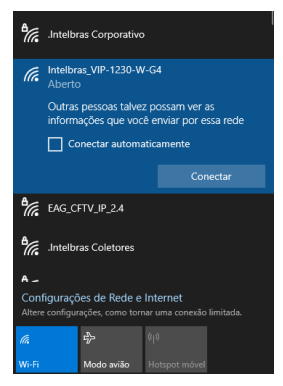

Exemplo de Rede Wi-Fi da câmera

- 3. Para completar conexão, deve se clicar na rede da câmera;
- 4. Após a conexão com a câmera ser efetuada, a mesma deverá ser acessada pelo IP 192.168.0.108;
- 5. Ao abrir a interface web, deverá ser feita a inicialização do dispositivo;
- 6. Após efetuar o login você será direcionado para o menu Wi-Fi como primeira tela;
- 7. Entre no menu Wi-Fi;
- 8. Certifique-se, de que a função Wi-Fi esteja habilitada;

O botão Habilitar não desabilita a função Modo AP da câmera. O Modo AP - Access Point é uma característica do dispositivo para acessá-lo sem a necessidade de utilização de cabo de rede.

| <b>WIFI</b>                                                                                                    |                                               |                    |                          |                         | $\boldsymbol{\mathsf{x}}$ |
|----------------------------------------------------------------------------------------------------|-----------------------------------------------|--------------------|--------------------------|-------------------------|---------------------------|
| V Habilitar                                                                                                    |                                               |                    | <b>Adicionar SSID</b>    | Procurar ID de Rede     |                           |
| Lista de IDs                                                                                                    |                                               |                    |                          |                         |                           |
|                                                                                                    | <b>SSID</b>                                   | Modo de ligação    | Modo de Autenticação     | Intensidade do<br>Sinal |                           |
|                                                                                                    | Intelbras Corporativo                         | Automático         | <b>WPA-PSK-AES</b>       | at)                     |                           |
|                                                                                                    | <b>Intelbras Visitantes</b>                   | Automotico         | <b>Nenhum</b>            | аŤ                      |                           |
| Inform. Func. With<br>ID da Rede Sem<br>Fios<br>IPv4<br>Endereço de IP<br>Máscara de Sub-<br>Rede<br>Gateway Padrão<br><b>AND AND</b> | <b>CONTRACTOR ARTISTS</b><br><b>Desligado</b> | Access and Service | <b>SAFEA PARAC A FOR</b> | <b>A</b>                |                           |
|                                                                                                    |                                               |                    | Atualizar                |                         |                           |

Menu Wi-Fi

- 9. Clique em Atualizar para ser apresentado todas as redes Wi-Fi disponíveis:
- 10. Clique na rede que deseja que sua câmera seja conectada via Wi-Fi;

<span id="page-9-0"></span>11. Insira a senha de sua conexão Wi-Fi e clique em conectar;

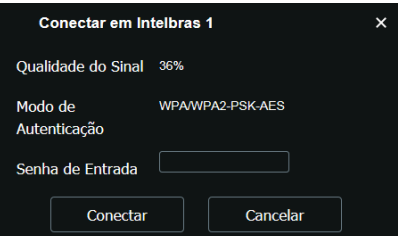

- 12. Aguarde 30 segundos e verifique em qual conexão de rede você está conectado, pois a câmera irá se desconectar automaticamente de seu dispositivo e efetuar a conexão na rede que foi especificada.
- 13. Após verificar que seu dispositivo não está mais conectado na câmera, conecte-se na rede que foi conectada a câmera.
- 14. Finalize acessando a interface web com o usuário e senha de seu dispositivo.

#### **3.2. Troca de SSID**

Para realizar a troca de SSID recomenda se conectar a câmera através do cabo de rede ou realizar o reset físico.

#### **3.3. Cenário Wi-Fi**

Para que a integridade da gravação seja mantida, recomenda-se utilizar até 10 dispositivos Wi-Fi na mesma rede e que a qualidade do sinal na câmera seja igual ou maior que 75%.

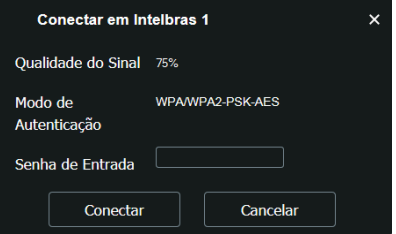

#### **3.4. Equipamentos recomendados**

As câmeras foram testadas com os NVR's, DVR's e o roteador Wi-Fi W5-1200G da Intelbras.

#### **Tipo de roteador**

Recomendamos utilizar o roteador Wi-Fi W5-1200G Intelbras.

### <span id="page-10-0"></span>4.Acesso à interface

A interface proporciona ao usuário todos os controles da câmera. Para acessá-la basta clicar duas vezes sobre a câmera no programa IP Utility, ou simplesmente digitar o IP da câmera em um navegador web. Primeiramente será necessário inicializar a câmera e definir uma senha diferente da padrão. A senha deverá ter de 8 a 32 caracteres, sem espaço, contendo letras, números ou símbolos, sendo combinação de pelo menos 2 formas (não utilizar caracteres especiais como ' " ; : & ). Também é definido o e-mail para a recuperação de senha.

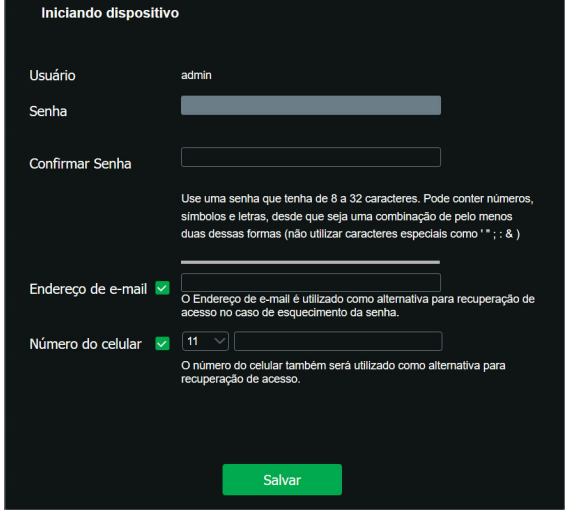

Inicialização do dispositivo

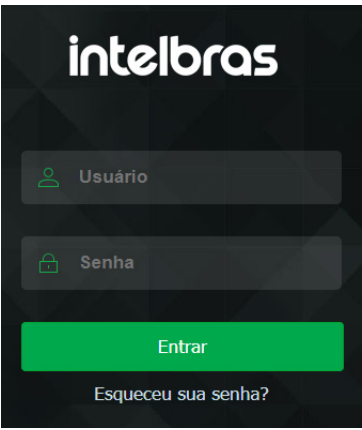

Interface de acesso

- **Obs.:** » Caso a câmera esteja conectada a uma rede sem servidor DHCP, o IP-padrão da câmera é: 192.168.1.108.
	- » Após 5 tentativas de login com senha incorreta, o sistema automaticamente bloqueia novas tentativas para este usuário por 5 minutos.
	- » Ao realizar o acesso à câmera pela primeira vez, a câmera solicitará o download e a instalação do plugin para visualização do vídeo.
	- » Por questões de segurança, o sistema efetua o Auto Logout após inatividade na tela do navegador Web. Para acessar novamente o dispositivo é necessário inserir o Usuário e Senha.
- <span id="page-11-0"></span>» Ao abrir a interface da câmera no navegador Internet Explorer, o sistema informará ao usuário que só é possível visualizar as imagens utilizando os navegadores Google® Chrome ou Mozilla® Firefox, como é mostrado na imagem abaixo.
- » Utilize somente nas configurações das Câmeras Wi-Fi os navegadores Google® Chrome ou Mozilla® Firefox.

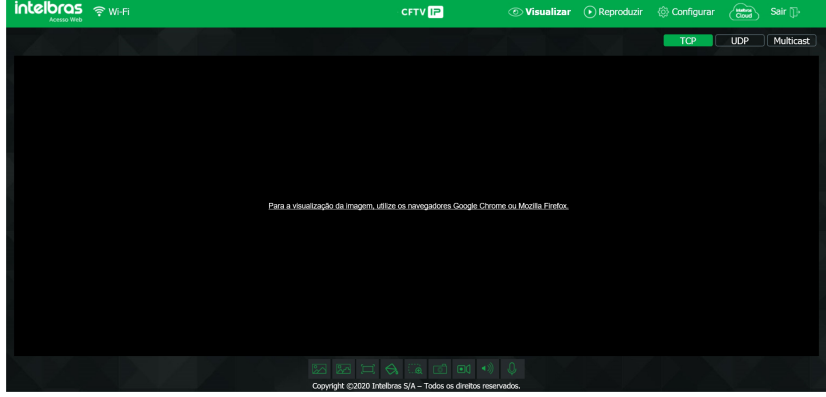

### 5.Recuperação de senha

**Atenção:** para recuperação de senha via e-mail, o equipamento deve estar conectado à internet.

Primeiro passo é clicar no botão Enviar, lembrando que o código de acesso será enviado ao e-mail configurado no primeiro acesso.

O código enviado pelo e-mail deve ser digitado no campo Código de segurança. Caso o código esteja digitado corretamente, o dispositivo permitirá a criação de uma nova senha. Essa nova senha deve seguir o padrão de segurança, deverá ter de 8 a 32 caracteres, sem espaço, contendo letras, números ou símbolos, sendo combinação de pelo menos 2 formas (não utilizar caracteres especiais como ' " ; : & ).

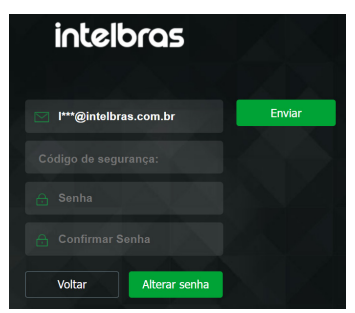

Recuperação de senha

<span id="page-12-0"></span>A seguir é possível verificar o modelo do e-mail de recuperação de senha:

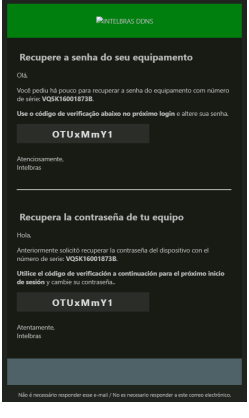

Exemplo de e-mail de recuperação de senha

### 6.Visualizar

Feito o login na câmera, a primeira tela que irá aparecer será a guia Visualizar:

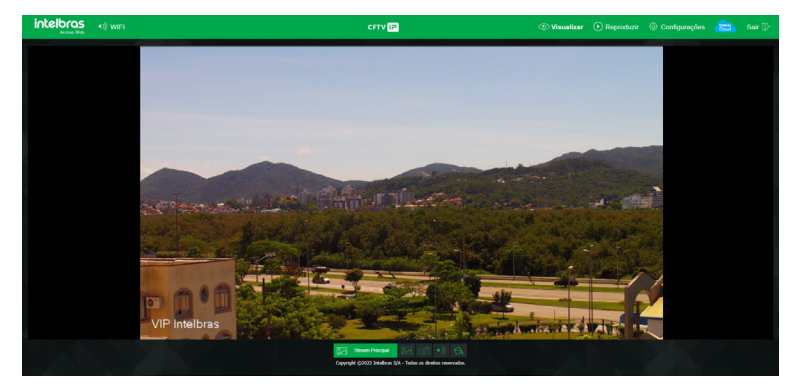

Guia Visualizar

#### **6.1. Configuração do stream**

A câmera possui 2 streams de vídeo: o Stream Principal e o Stream Extra. Pode-se selecionar qual stream exibir no navegador assim como qual protocolo será utilizado.

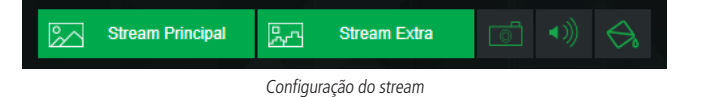

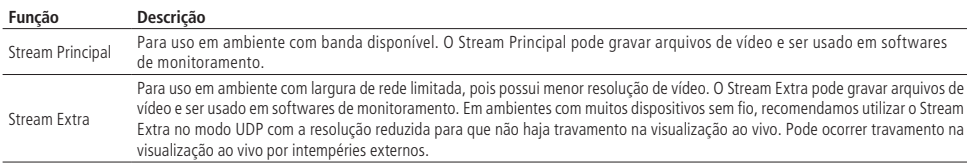

#### <span id="page-13-0"></span>**6.2. Funções da câmera**

Na interface Visualizar é possível realizar algumas funções, como tirar fotos e ativar o áudio do stream. Essas funções estão listadas a seguir:

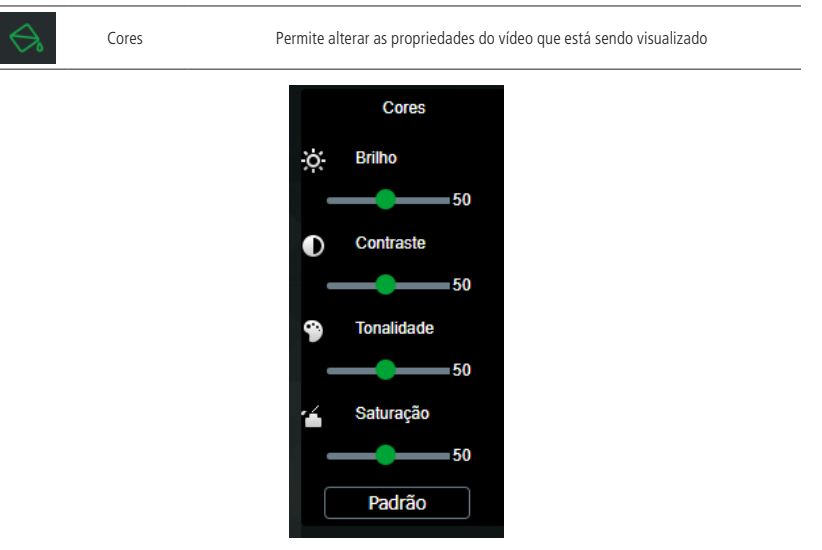

Cores

As alterações feitas aqui aplicam-se somente ao stream visualizado no browser. O vídeo gravado não é alterado por essas funções.

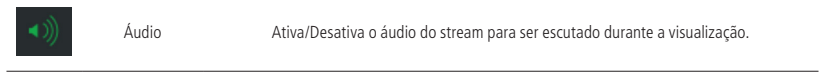

O áudio do stream deve estar previamente habilitado para esta função funcione, verifique o menu Ajustes > Áudio.

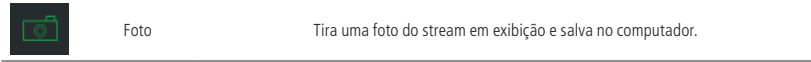

#### **6.3. Menu do sistema**

Através do menu a seguir você terá acesso às configurações da câmera:

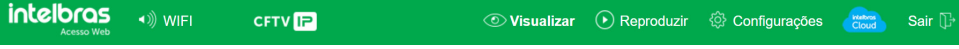

Menu do sistema

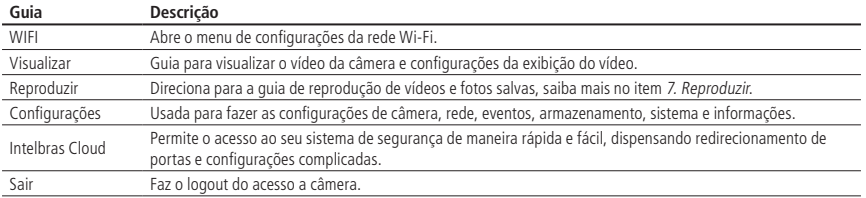

<span id="page-14-0"></span>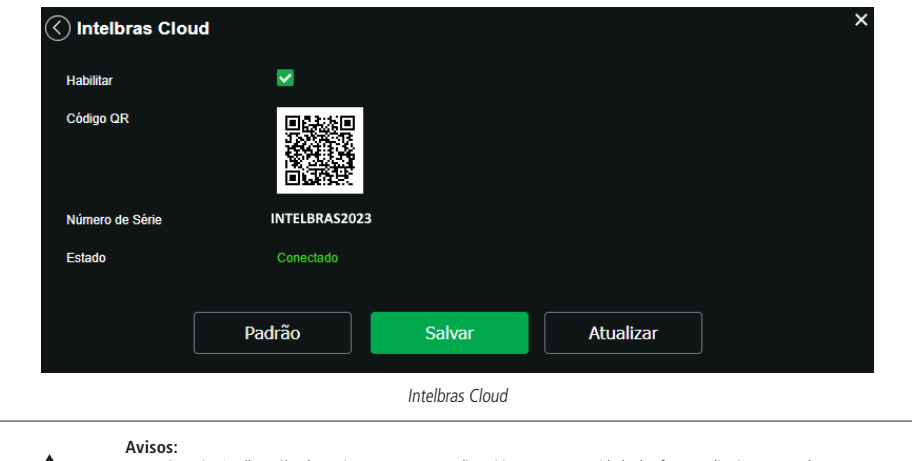

- 
- » O serviço Intelbras Cloud permite o acesso ao seu dispositivo sem a necessidade de efetuar redirecionamento de portas. » Para ajudá-lo a gerenciar remotamente o seu dispositivo, o Intelbras Cloud será ativado. Após ativar e conectar-se à internet, precisamos coletar o endereço IP, endereço MAC, nome do dispositivo, ID do dispositivo, etc. Todas as informações coletadas são usadas apenas para fins de prover acesso remoto ao usuário. Se você não concorda em ativar a função Intelbras Cloud, desmarque a opção.

### <span id="page-14-1"></span>7.Reproduzir

A guia Reproduzir permite visualizar e baixar as fotos e gravações de um cartão de memória previamente configurado na câmera.

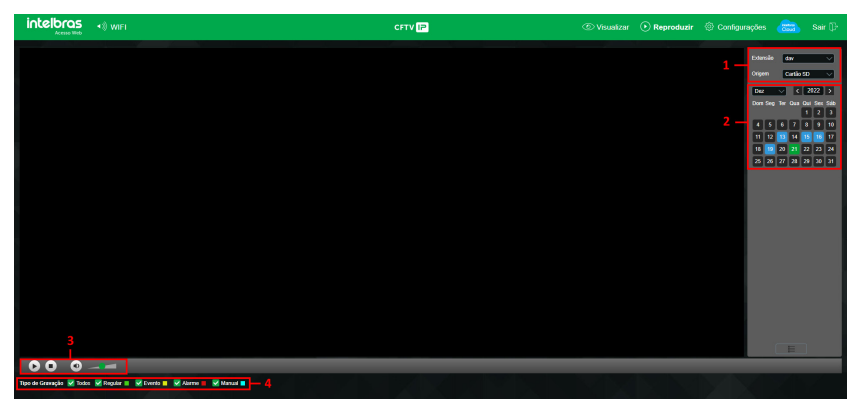

Guia Reproduzir

#### **1. Detalhes de gravações.**

- » **Extensão:** é possível escolher entre visualizar vídeo (.dav) ou fotos (.jpeg).
- » **Origem:** o campo Origem informa o local dos arquivos, por padrão é Cartão SD.

#### **2. Calendário.**

Para localizar gravações e fotos selecione o dia desejado (dias com gravações e fotos disponíveis estão destacados em azul).

#### **3. Controles da reprodução.**

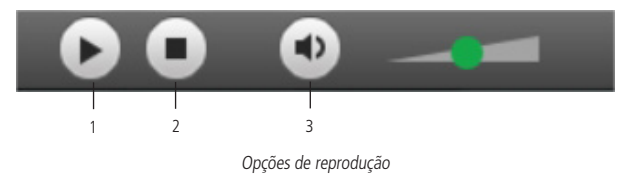

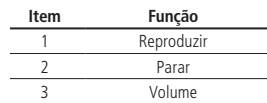

#### **4. Tipo de gravações.**

O sistema gera os arquivos conforme os eventos pré-configurados, existem diferentes opções de busca: Todos, Regular, Movimento, Alarme e Manual.

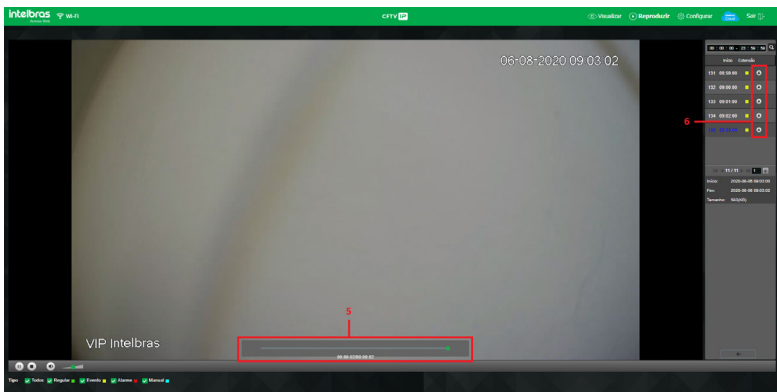

Guia Reproduzir

#### **5. Linha do tempo.**

Escolha o horário que deseja reproduzir a gravação e o sistema iniciará a reprodução do vídeo. É possível mover o cursor de linha do tempo para adiantar ou retroceder a gravação.

#### **6. Download de gravações.**

Para baixar uma gravação, escolha o arquivo e clique no botão com uma indicação de seta para baixo. Verifique a imagem abaixo.

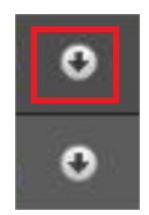

Botão para baixar arquivos

#### **7. Exibir lista de gravações.**

Exibe as gravações e fotos em lista e então é possível fazer o download direto pela lista de gravações, no caso de vídeos o formato é .dav, para fotos o download é no formato .jpeg. Verifique a imagem abaixo.

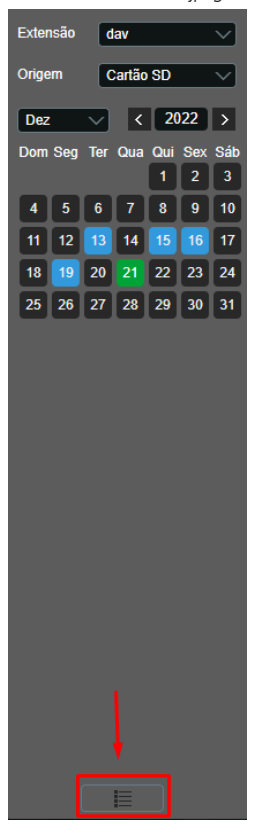

#### **8. Busca de gravação no dispositivo.**

Para a busca de gravações no SD Card que está inserido dentro do dispositivo, é possível que ao buscar as gravações a mensagem mostrada na imagem abaixo seja exibida ao usuário. Caso isso ocorra, não é possível visualizar as imagens pelo dispositivo, e para reproduzir as gravações deve-se fazer o download seguindo os passos na seção 6 na parte [7. Reproduzir](#page-14-1).

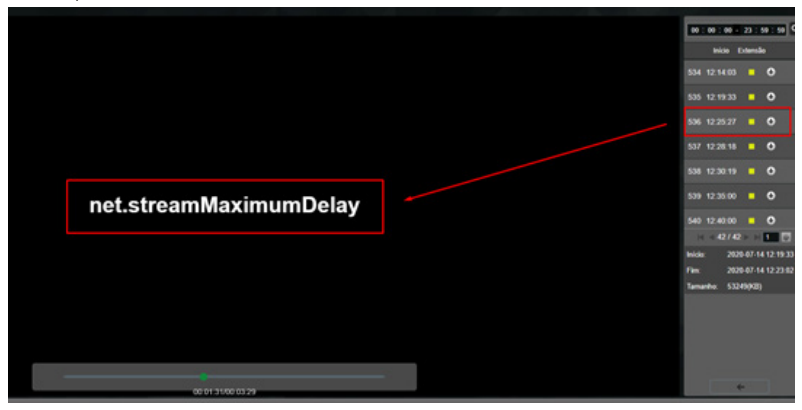

Mensagem de erro ao visualizar

### <span id="page-17-0"></span>8.Configurar

#### **8.1. Sistema**

Dentro deste item estão as configurações gerais, encoders do vídeo, rede, manutenção, serviços, funções de sobreposição de imagem, parâmetros gerais e configuração de foto.

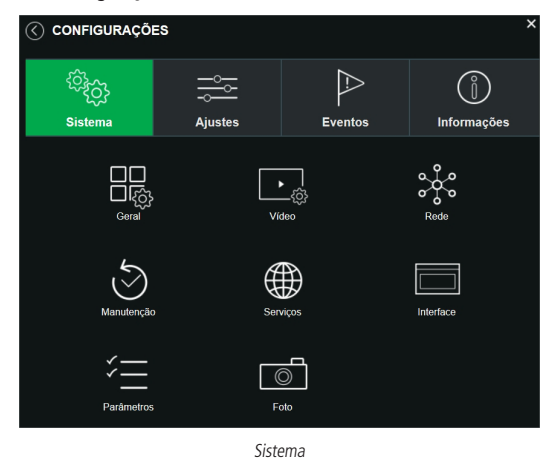

#### **Geral**

Em Geral encontram-se configurações de Data e hora, Idioma, NTP e Nome do dispositivo.

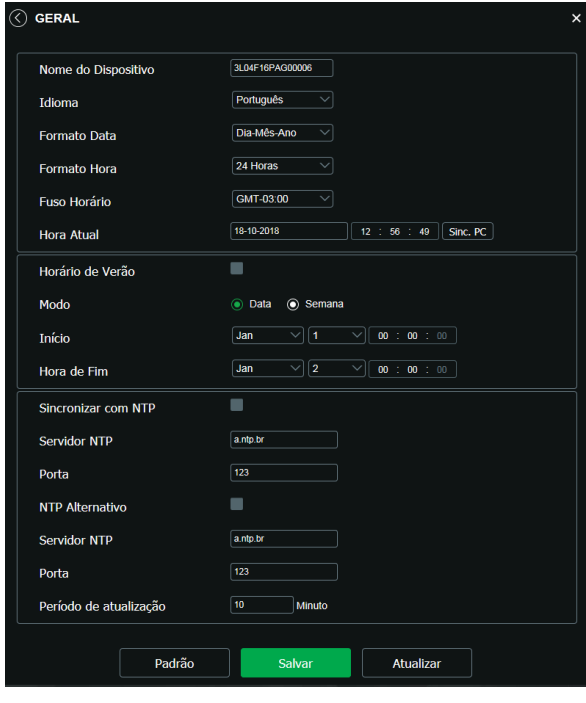

Geral

- » **Nome do dispositivo:** é o nome do dispositivo, por padrão é o número de série do mesmo.
- » **Formato data:** possui as opções Ano-Mês-Dia, Mês-Dia-Ano e Dia-Mês-Ano.
- » **Formato hora:** possui as opções de horários em 12 horas ou 24 horas.
- » **Fuso horário:** ajusta o fuso horário de acordo com a região desejada.
- » **Hora atual:** permite a configuração manual da hora ou a sincronização com o horário do computador.
- » **Horário de verão:** seleciona a data/hora de início e fim do horário de verão do ano vigente.
- » **Sincronizar com NTP:** habilita a sincronização do relógio com servidores NTP, sendo possível configurar até dois servidores: um principal e outro alternativo, que será utilizado quando o principal não estiver acessível.
- » **Período de atualização:** intervalo de tempo que o dispositivo fará a consulta ao servidor e sincronismo do horário.

#### **Vídeo**

Em Vídeo encontram-se as configurações ajustáveis de cada stream.

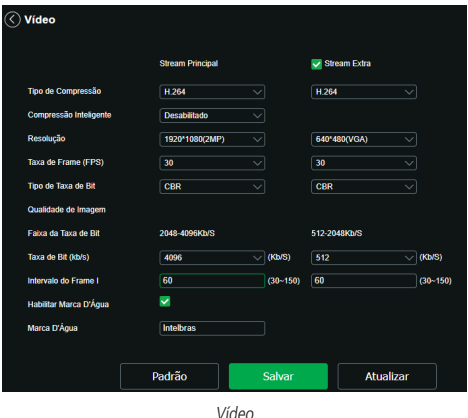

#### Stream Principal

- » **Tipo de compressão:** são quatro opções: H.264B, H.264, H.264H e H.265.
- » **Compressão Inteligente:** habilita ou desabilita o H.264+ ou H.265+. O H.265+ é cerca de 30% mais eficiente que o H.265, necessitando uma quantidade de bits menor para uma imagem mais nítida. O H.265+ é uma variante do H.265 que diminui o bit rate ainda mais, mantendo a qualidade da imagem.

**Obs.:** a utilização do H.265+ limita algumas funções (a maioria das Análises de Vídeo, UDP, Multicast e configuração de áudio).

» **Resolução:** a câmera possui as seguintes opções de resolução para o stream principal:

1920\*1080 (2MP) 1280\*960 (1.3M) 1280\*720 (1MP)

- » **Taxa de frames:** taxa de quadros por segundo, é possível utilizar de 1 a 30 FPS. Quanto maior o valor, maior será sua taxa de quadros por segundo, e mais qualidade terá o vídeo.
- » **Tipo de taxa de bits:** são duas as opções presentes: CBR e VBR.
- » **CBR:** utiliza uma taxa constante de bits durante todo o tempo. Assim, em momentos de menor intensidade dos bits, terá perda de espaço, e em momentos de intensidade, haverá maior perda da informação.
- » **VBR:** utiliza taxa de bits variável de 1 a 6, que permite determinada qualidade da imagem, otimizando a utilização do espaço e permitindo seu maior uso em momentos mais necessários, reduzindo a taxa de bits ao mínimo em momentos sem movimento. Utilizado principalmente por codecs sem perda.
- » **Faixa da taxa de bit:** exibe a taxa mínima e máxima a ser utilizada, tendo como base o Encoder, a Resolução e Taxa de frames selecionados.
- » **Taxa de bit:** determina o valor de bits a ser utilizado.

**Obs.:** os valores de taxa de bit devem respeitar os valores mínimo e máximo de sua referência.

- » **Intervalo do frame I:** o Frame I é um frame do vídeo que tem um tamanho maior que os outros tipos de frame do vídeo. Quanto menor o intervalo entre frames I, menor será a taxa de bits, mas em consequência um vídeo que tenha movimentos rápidos (um carro em alta velocidade, por exemplo) poderá ser exibido com pouca qualidade.
- » **Marca d'água:** adiciona marca d'água no vídeo e seleciona a frase a ser exibida. Tem por objetivo garantir que um vídeo gerado pela câmera não tenha sido alterado.

**Atenção:** a marca d'água não é exibida no vídeo. Ela pode ser usada para verificar se o vídeo foi alterado usando um software específico.

#### Stream Extra

Stream de menor resolução, utilizado para transmitir o vídeo com taxa de bits menor.

- » **Habilitar:** já vem habilitado de fábrica para o Stream extra.
- » **Tipo de compressão:** são quatro opções: H.264B, H.264, H.264H e H.265.
- » **Resolução:** possui resoluções menores em relação ao stream principal e tem duas opções: Stream extra: 640\*480 (VGA) e 352\*240 (CIF).

**Obs.:** as demais configurações são semelhantes ao stream principal.

#### **Rede**

É possível configurar o endereço IP do dispositivo:

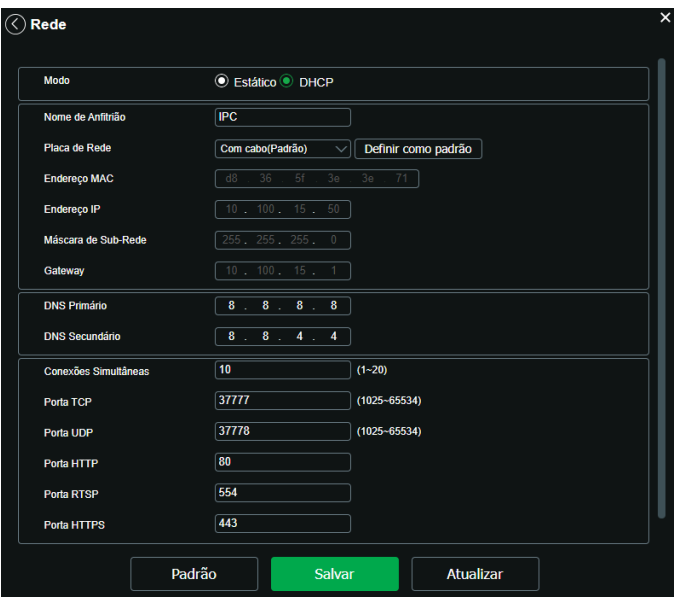

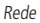

- » **Modo:** existem duas opções:
	- » **DHCP:** a câmera recebe o endereço IP, a máscara de sub-rede e o gateway automaticamente de um servidor conectado na rede. Se a câmera for trocada para uma outra rede, que também possua um servidor DHCP, ela receberá essas configurações deste novo servidor, sem a necessidade de acessá-la para reconfiguração.
	- » **Estático:** quando selecionado Estático, é necessário configurar o endereço IP, a máscara de sub-rede e o gateway de forma manual. Estas configurações estarão fixas e, caso troque a câmera de rede, poderá ser necessário acessá-la ponto a ponto por um dispositivo que esteja na mesma faixa de IP para reconfigurar essas opções.
- » **Placa de rede:** é disponível selecionar as configurações de conexão de rede Wi-Fi ou cabeada.
- » **Endereço IP:** em modo Estático, é possível configurar o IP desejado.

**Atenção:** antes de configurá-lo, é necessário conferir um IP disponível na rede para não gerar conflito entre dois dispositivos.

- » **Máscara de sub-rede:** campo para configurar a máscara de sub-rede do dispositivo, quando em modo Estático.
- » **Gateway:** campo para configurar o gateway do dispositivo, quando em modo Estático.
- » **DNS primário:** campo para configurar o endereço IP de um servidor DNS. É o servidor prioritário.
- » **DNS secundário:** campo para configurar o endereço IP de um servidor DNS. É o servidor alternativo, que será utilizado quando o primário estiver inacessível.
- » **Conexões simultâneas:** é definida a quantidade máxima de conexões simultâneas à interface web da câmera. O máximo permitido são 20 conexões através da interface web. Porém a visualização do stream de vídeo é limitada de acordo com a taxa de bit rate configurada, por exemplo, com o throughput de 20 Mbps é possível abrir até 5 streams de vídeo com 4 Mbps de taxa de bit rate.
- » **Porta TCP:** o valor-padrão é 37777. Pode-se alterar para valores entre 1025 a 65534.
- » **Porta UDP:** o valor-padrão é 37778. Pode-se alterar para valores entre 1025 a 65534.
- » **Porta HTTP:** o valor-padrão é 80. Pode-se alterar para outros valores, se necessário.
- » **Habilitar HTTPs:** habilita o acesso via HTTPs.
- » **Porta RTSP:** o valor-padrão é 554.

Para ter acesso ao stream de vídeo da câmera através de um software, pode-se utilizar o caminho RTSP da câmera, sendo ele: Para o stream principal:

rtsp://USUÁRIO:SENHA@IP:PORTA/cam/realmonitor?channel=1&subtype=0.

Para o stream extra: rtsp:// USUÁRIO:SENHA@IP:PORTA/cam/realmonitor?channel=1&subtype=1.

Sendo:

- » **IP:** é o endereço IP do dispositivo.
- » **Porta:** porta configurada no campo Porta RTSP. Pode-se deixar em branco caso seja o valor-padrão 554.
- » **Usuário/senha:** nome de usuário e a senha de acesso à interface web.
- » **Porta HTTPs:** porta utilizada para acessar a câmera IP via HTTP sobre uma camada adicional de segurança. Nesta camada os dados são transmitidos criptografados e é verificado autenticidade da câmera através de certificados digitais. O valor-padrão é 443. Pode-se alterar para valores entre 1025 a 65534.

#### **Manutenção**

A opção de manutenção possibilita programar o dispositivo para que reinicie e faça uma varredura automática, excluindo arquivos antigos e aumentando a vida útil da câmera:

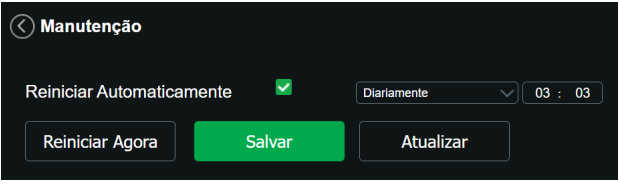

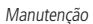

- » **Reiniciar automaticamente:** configura o momento em que a câmera irá reiniciar.
- » **Reiniciar Agora:** reinicia a câmera (observar que se a mesma não possuir um endereço estático a conexão pode cair).
- » **Atualizar:** retorna à última condição salva.
- » **Salvar:** salva a configuração definida de reiniciar automaticamente e excluir arquivos.

#### **Serviços**

Neste menu é possível configurar os serviços de rede disponíveis na câmera.

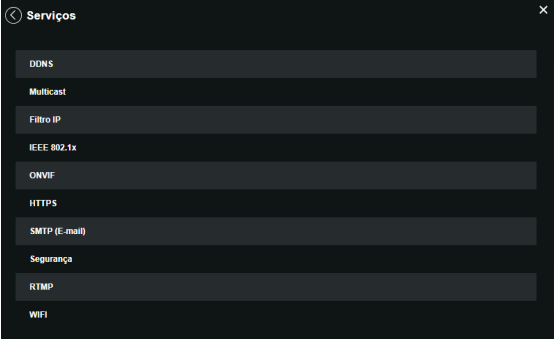

Serviços

#### DDNS

DDNS indica um nome para o IP do dispositivo, facilitando o acesso do usuário mesmo com uma mudança de IP.

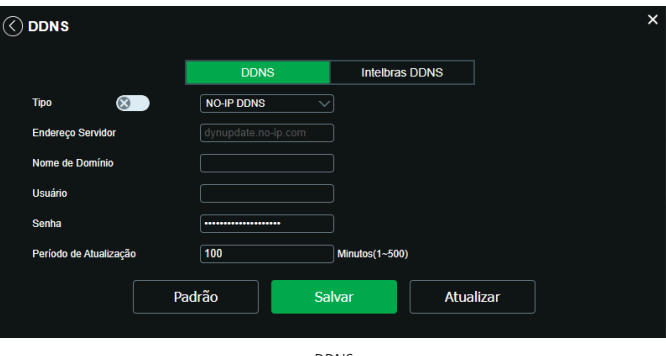

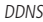

- » **Tipo de servidor:** seleciona o servidor a ser utilizado: No-IP® ou DynDNS®.
- » **Endereço servidor:** informa o endereço do servidor.
- » **Nome de domínio:** nome de domínio registrado na conta do usuário do provedor DDNS, incluindo o domínio completo, conforme exemplo: nomededominio.dyndns.org.
	- » **Exemplo com DynDNS®:** nomededominio.dyndns.org.
- » **Usuário:** nome do usuário criado para acesso ao servidor.
- » **Senha:** senha do usuário criada para acesso ao servidor.
- » **Período de atualização:** o dispositivo envia regularmente sinais confirmando funcionamento normal ao servidor. O tempo de envio entre cada sinal pode ser configurado nesta interface.

**Atenção:** antes de utilizar esta função, crie uma conta de domínio dinâmico em um dos servidores DDNS suportados. Caso o acesso da câmera à internet dependa de um roteador de rede, o mesmo deve suportar a função UPnP® que deverá estar configurada e ativa. Caso contrário, o roteador precisará ser configurado para redirecionar as portas externas dos serviços para as portas de HTTP, UDP, TCP e RTSP utilizadas na câmera, respectivamente. O padrão utilizado para estas portas é 80/37778/37777/554, porém podem ser alteradas.

#### Intelbras DDNS

A Intelbras disponibiliza um serviço DDNS para o usuário. Para utilizá-lo, basta acessar a interface como exibe a imagem:

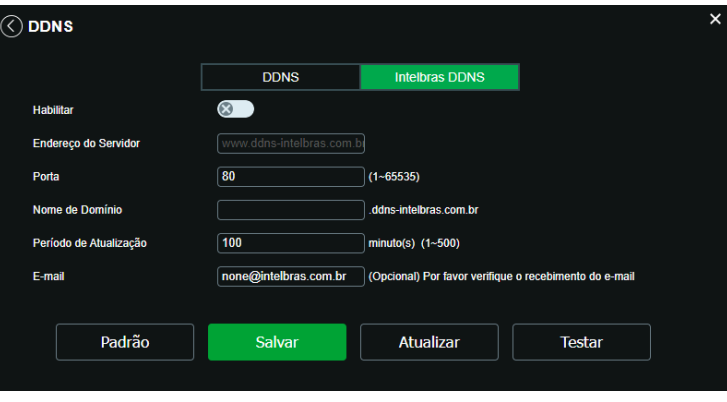

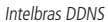

- » **Habilitar:** ativa o servidor DDNS Intelbras.
- » **Endereço servidor:** endereço do servidor DDNS Intelbras: www.ddns-intelbras.com.br.
- » **Porta:** porta através da qual será realizado o acesso, por padrão é 80.
- » **Nome de domínio:** usuário ou nome do domínio criado no servidor.
- » **Testar:** verifica a disponibilidade do nome de domínio configurado no servidor DDNS Intelbras e realiza também a função que descrevemos como Easylink. Este facilita o processo de acesso externo à câmera, criando o nome de domínio solicitado pelo usuário e estabelecendo os redirecionamentos de portas junto ao roteador do usuário.

Veja a seguir como são apresentadas as informações sobre o status do Easylink. Na tabela Mapeamento constará o resultado do redirecionamento de portas e na última linha destacada em verde ou vermelho constará o resultado do nome de domínio.

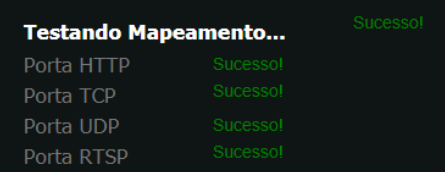

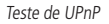

**Atenção:** o roteador deve suportar a função Easylink, e a configuração UPnP® deve ser realizada e habilitada. Caso o roteador não apresente a função UPnP®, a função DDNS ainda será funcional, mas é necessário configurar manualmente o redirecionamento de portas.

- » **Período de atualização:** o dispositivo envia regularmente sinais confirmando funcionamento normal ao servidor. O tempo de envio entre cada sinal pode ser configurado na interface.
- » **Endereço de e-mail:** e-mail para cadastro do serviço DDNS Intelbras. Quando utilizá-lo pela primeira vez, um e-mail será enviado para este endereço configurado, para que o usuário crie um cadastro e seu nome de domínio não expire.

**Obs.:** para acessar o dispositivo pelo servidor DDNS Intelbras basta digitar na barra de endereço do navegador: http://nomededominio.ddns-intelbras.com.br. Caso a porta HTTP tenha sido alterada, deve-se digitar na barra de endereço: http://nomededominio.ddns-intelbras.com.br:porta.

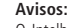

O Intelbras DDNS é um serviço de DDNS padrão, permitindo que você consiga manter atualizado o endereço de domínio (Hostname) do seu equipamento com o IP público de sua localidade. Para que o serviço funcione algumas informações são coletadas, como o Hostname, endereço IP, número MAC, E-mail, etc. Os dados coletados são apenas aqueles estritamente necessários e o único propósito da coleta é o fornecimento de serviço. Você poderá retirar seu consentimento a qualquer momento desmarcando a opção. O equipamento permite a utilização de serviço DDNS oferecido por terceiros. Ao fazer isso é importante estar ciente de que seus dados podem estar sendo coletados.

#### Multicast

Uma facilidade criada especialmente para diminuir o consumo de banda e processamento da CPU quando há transmissão de pacotes de dados. Utilizado em condições onde múltiplos usuários simultaneamente requisitam os mesmos pacotes.

Nas câmeras IP é um recurso importante devido a sua capacidade de criar um vídeo stream e enviá-lo para um endereço de grupo multicast. Os clientes então receberão uma cópia do stream no endereço de grupo multicast, não tendo que acessar o stream original e causar consumo excessivo de banda ou até mesmo o estado inoperante da CPU. A imagem a seguir apresenta a interface de configuração:

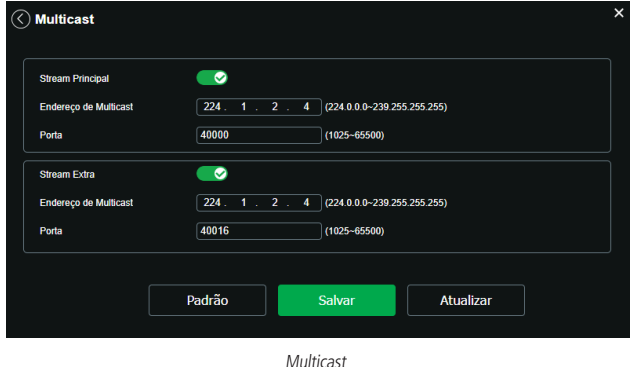

#### Filtro IP

A câmera possibilita a criação de uma lista de IPs e MACs de modo a limitar o acesso à câmera apenas para os dispositivos selecionados.

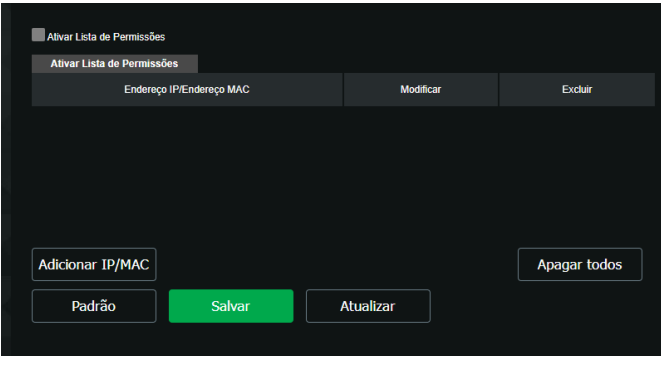

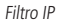

É possível criar as regras com as seguintes associações:

- » **Endereço IP:** para um endereço IP específico.
- » **Segmento IP:** para selecionar uma faixa de endereços IP.
- » **MAC:** para especificar um endereço físico da interface de rede.

**Obs.:** a opção estará ativa apenas quando o check-box Ativar Lista de Permissões estiver habilitado.

#### IEEE 802.1X

A IEEE 802.1X é uma norma que tem como objetivo definir uma padronização, principalmente para as redes locais (LAN) fornecendo um mecanismo de autenticação para dispositivos que desejam conectar-se a rede LAN e WLAN, por exemplo.

Neste campo o usuário pode configurar o protocolo de autenticação PEAP (Protocolo de Autenticação Extensível Protegido), que é utilizado como um método de autenticação utilizando criptografia.

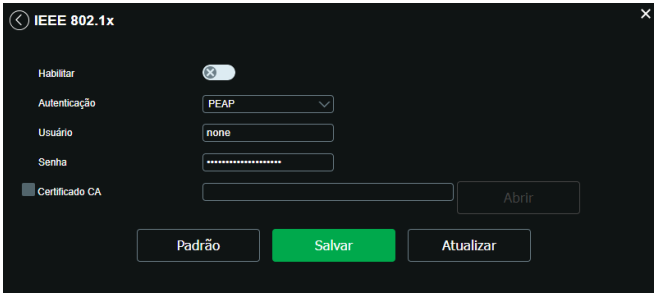

IEEE 802.1X

#### Onvif

É possível definir usuários específicos para acesso via Onvif.

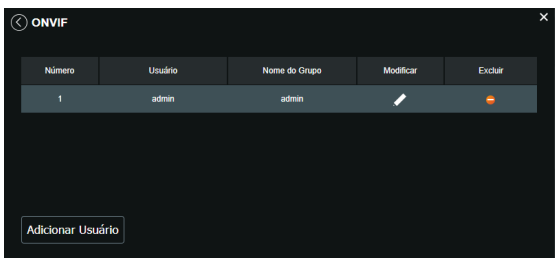

Onvif

#### HTTPs

Se o usuário desejar conectar a câmera através de um link seguro de internet e necessário criar o certificado HTTPs. Para isso o usuário deve clicar em Criar na imagem apresentada a seguir:

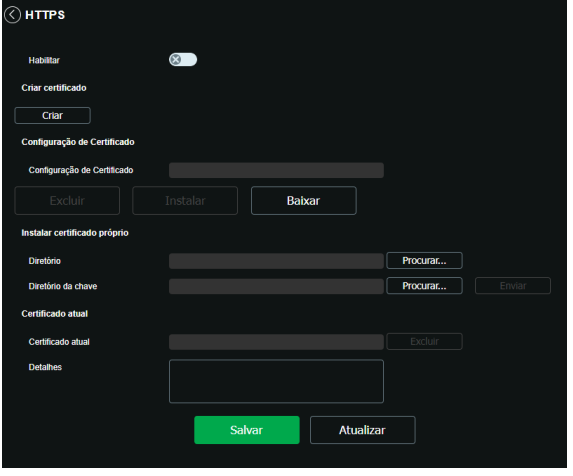

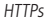

Após clicar em Criar, será aberta a tela para configurar a criação, conforme imagem a seguir:

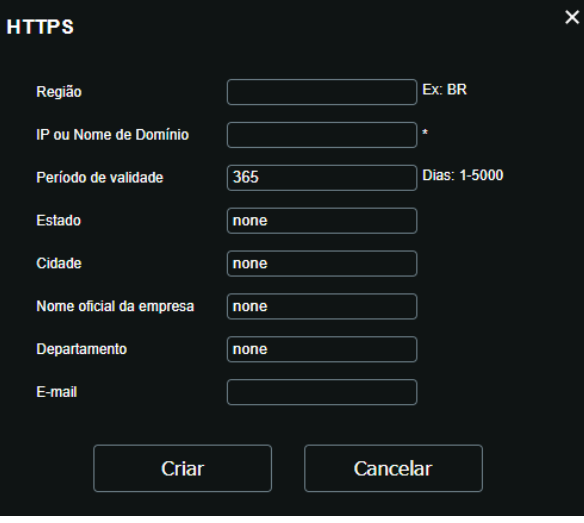

#### Certificado HTTPs

- » **País:** local de hospedagem, por exemplo BR.
- » **IP ou nome de domínio:** IP ou nome do domínio para criação do certificado, sendo a câmera um dispositivo, o IP do dispositivo.
- » **Período de validade:** total de dias que o certificado criado está na validade.
- » **Estado:** estado de residência (opcional).
- » **Cidade:** cidade do usuário (opcional).
- » **Nome oficial da empresa:** nome da empresa usuária (opcional).
- » **Departamento:** departamento usuário (opcional).
- » **E-mail:** e-mail de cadastro para a assinatura digital do responsável.
- » **Criar:** após concluído o preenchimento cria o certificado.
- » **Excluir:** apaga o certificado configurado no campo quando há uma configuração carregada no campo.
- » **Instalar:** instala o certificado criado nos itens anteriores.
- » **Baixar:** baixa o certificado criado no item anterior.
- » **Instalar certificado próprio:** quando já há um certificado anterior válido e se deseja cadastrar esse certificado para a câmera é possível carregar o certificado utilizando esse menu.
- » **Certificado atual:** mostra o certificado atual cadastrado e detalhes da assinatura digital.
- » **Salvar:** salva as configurações e habilita/desabilita o HTTPs.

#### SMTP (e-mail)

Ao configurar um servidor SMTP, é possível configurar a câmera para enviar e-mail quando ocorrer algum evento, como uma detecção de movimento:

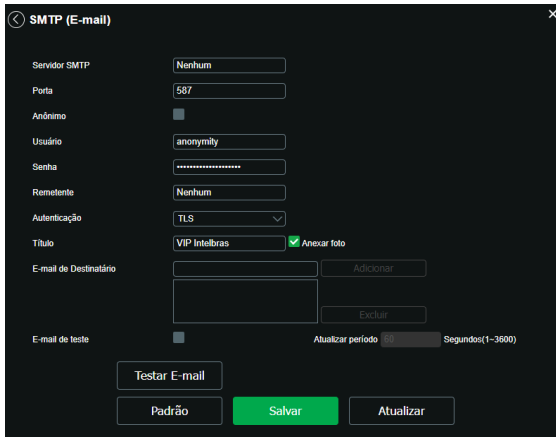

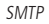

- » **Servidor SMTP:** inserir o servidor SMTP. Exemplo: smtp.gmail.com.
- » **Porta:** porta de serviço do servidor SMTP. Valor-padrão é 587, mas pode ser alterado caso o servidor esteja configurado para utilizar outra porta.
- » **Anônimo:** para os servidores que suportam essa funcionalidade.
- » **Usuário:** nome de usuário (autenticação) do e-mail remetente.
- » **Senha:** senha do e-mail remetente.
- » **Remetente:** e-mail do remetente.
- » **Autenticação:** suporta Nenhuma, SSL e TLS.
- » **Título:** definir o assunto dos e-mails.
- » **Anexar foto:** quando habilitado, envia uma foto do evento anexado ao e-mail.
- » **E-mail de destinatário:** endereço de entrega dos e-mails. Podem ser inseridos até três destinatário. Para adicionar um novo endereço insira-o neste campo e cliente em Adicionar. Para excluir selecione no quadrante abaixo o endereço desejado e clique em Remover.
- » **E-mail de teste:** habilite essa função para que a câmera mantenha-se enviando e-mails de teste respeitando o período configurado no campo Atualizar período.
- » **Atualizar período:** período de intervalo de envio entre os e-mails de teste.
- » **Teste de e-mail:** ao pressionar este botão, a câmera verifica se as informações configuradas nesta seção estão certas e envia um e-mail. Se alguma configuração estiver incorreta, será exibida uma mensagem alertando o erro.

#### Segurança

Neste menu é possível configurar as funções de segurança, bem como habilitar ou desabilitar a recuperação de senha e aceitar o Termo de uso, habilitando.

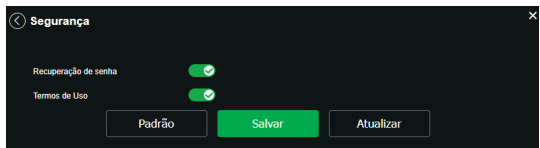

» **Recuperação de senha:** é possível desabilitar a função de recuperação de senha por e-mail, é recomendado manter habilitado.

#### RTMP

Este serviço proporciona ao usuário a possibilidade compartilhar o stream de vídeo através de um software ou plataforma de terceiros. As câmeras sem entrada de áudio ou sem microfone embutido podem apresentar incompatibilidade com algumas plataformas de streaming. Para evitar a incompatibilidade consulte o regulamento disponibilizado pelo desenvolvedor do software ou plataforma.

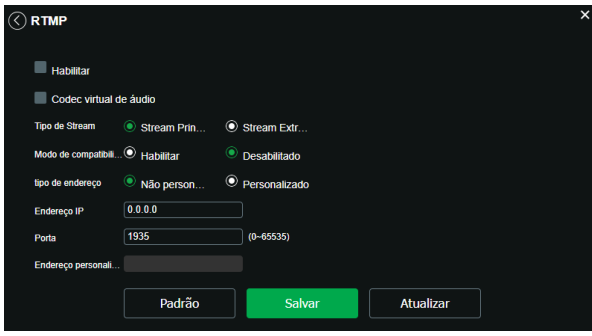

RTMP

- » **Habilitar:** ativa ou desativa o serviço RTMP.
- » **Tipo de Stream:** seleciona o tipo de stream que será transmitido. Lembre-se que quanto melhor a qualidade do stream, mais banda será demandada.
- » **Tipo de endereço:** o usuário pode selecionar se o endereço será dado por um endereço IP ou por um link de internet. O endereço IP é dado como não personalizado e o link de internet como personalizado.
- » **Endereço IP:** neste campo o usuário informa o endereço IP do servidor RTMP.
- » **Porta:** neste campo o usuário informa qual porta está habilitada a receber o serviço.
- » **Endereço personalizado:** neste campo o usuário informa qual o link de internet receberá o serviço. o link deve ser colocado no seguinte formato URL\_da\_Transmissão + / + Chave\_do\_stream. O link não deve conter caracteres especiais.

#### Wi-Fi

Para configurar a conexão Wi-Fi em seu dispositivo, a câmera deve estar conectada através de um cabo de rede ao computador que será usado para a configuração. Em seguida, para fazer a configuração do mesmo, siga os passos abaixo:

1. Certifique que a função Wi-Fi está habilitado;

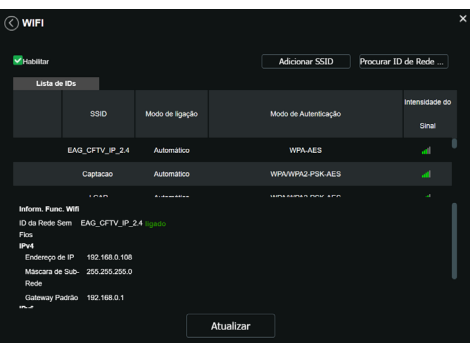

Wi-Fi

- 2. Clique em Atualizar para ser apresentado todas as redes Wi-Fi disponíveis;
- 3. Clique na rede a ser conectado;
- 4. Insira a senha e clique em conectar;

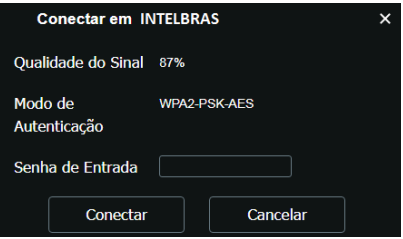

5. Verifique a mensagem Registrado:

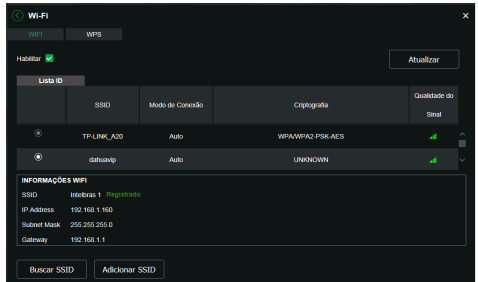

Após a configuração do dispositivo a câmera pode ser acessada através da rede Wi-Fi, e para verificar o endereço de rede que a mesma está utilizando basta conferir abaixo da mensagem Registrado. Sendo assim desnecessário o uso do cabo de rede.

#### **Interface**

Aqui são configuradas opções de sobreposição de vídeo.

» **Mascarar área:** adiciona uma máscara sobre a parte desejada da imagem, que impede que a imagem naquela localização seja vista. É possível configurar até quatro áreas de mascaramento, conforme imagem a seguir.

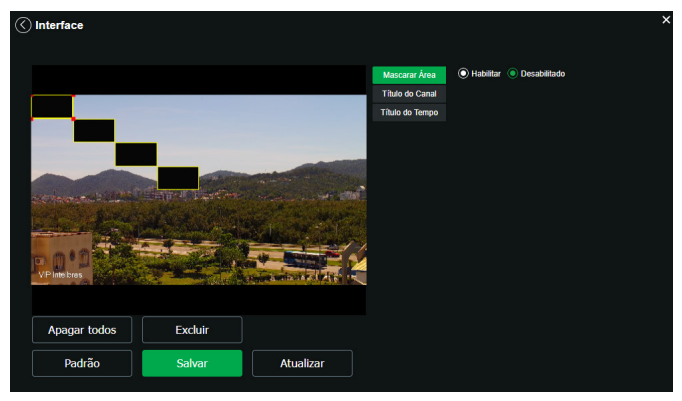

Máscarar área

» **Título do canal:** utilizado para identificar visualmente qual é a câmera exibindo o vídeo em questão. É possível configurar o título e a posição no qual se encontra. Comprimento máximo de 31 caracteres.

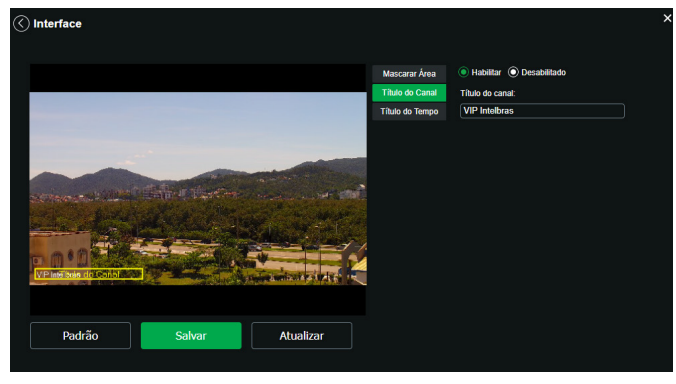

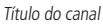

» **Título do tempo:** posiciona e configura a informação de data/hora no vídeo exibido. Selecionando a opção Apresentação semanal, o dia da semana será exibido junto a data e hora.

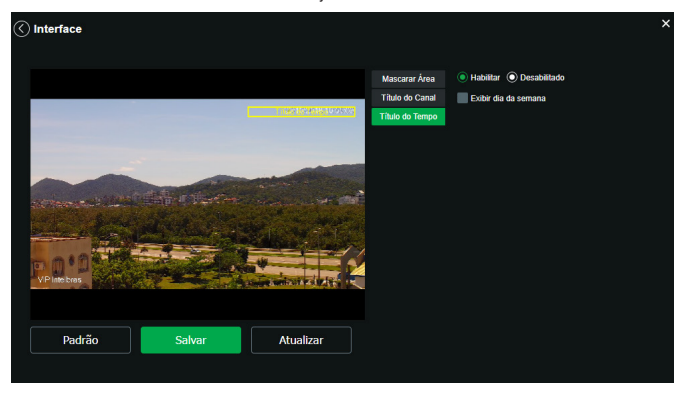

#### **Parâmetros**

Visualização e configuração dos padrões da imagem.

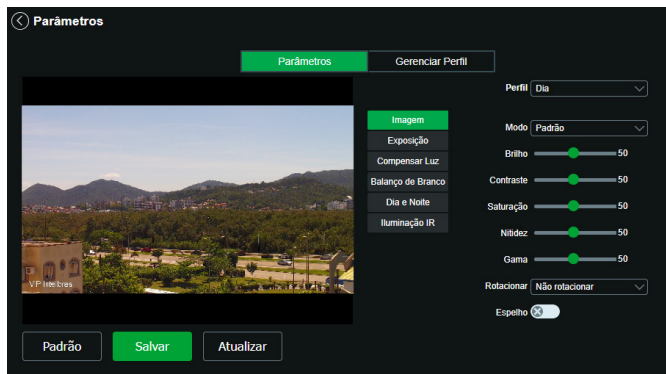

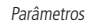

#### Imagem

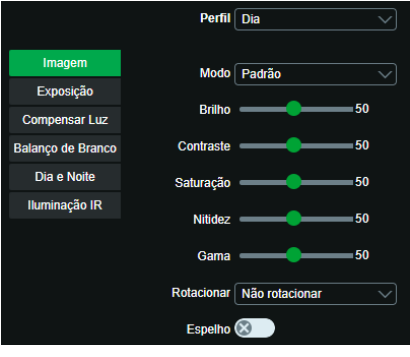

Imagem

- » **Perfil:** seleciona os perfis Regular, Dia ou Noite, sendo as configurações exibidas nesta página referentes ao perfil selecionado.
- » **Modo:** seleciona um modo de exibição da imagem atrelado ao Perfil selecionado, entre três opções: Padrão, Suave e Vívido.

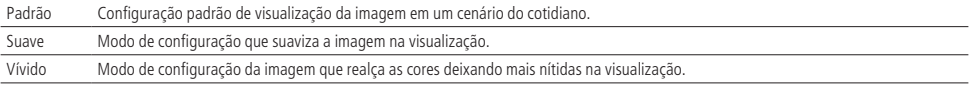

**Obs.:** os ajustes nos campos a seguir são aplicados diretamente na exibição da imagem, podendo ser visualizados em tempo real no navegador web, softwares e players de vídeo.

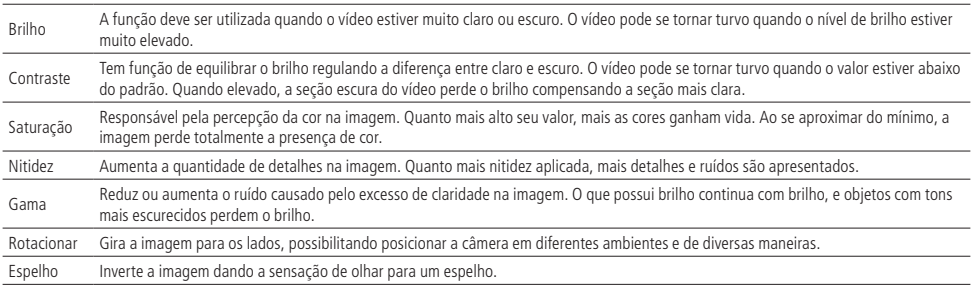

#### Exposição

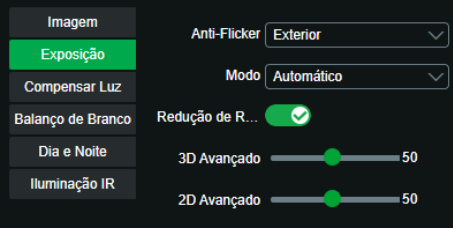

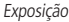

- » **Exposição:** configura o tempo em que o sensor da câmera ficará exposto a luz, apresentando algumas opções:
	- » **Anti-flicker:** esta função é utilizada para remover o flicker (diferença de sincronismo com a iluminação), quando o formato do sinal da câmera não coincide com a frequência da fonte de alimentação que está sendo utilizada. Existem as opções de 50 Hz, 60 Hz e ambiente externo (automático).
	- » **Modo:** possibilita a escolha de alguns métodos para a configuração do obturador:
		- » **Automático:** o dispositivo se encarrega de configurar o tempo de exposição automaticamente, procurando deixar a imagem visivelmente boa.
		- » **Prioridade do ganho:** nível de 0 a 100 da prioridade definida (pode ser limite inferior maior que 0).
		- » **Prioridade do obturador:** torna-se válido após a configuração do obturador, compensação da exposição e do WDR.
		- » **Manual:** o tempo é descrito por 1 segundo/valor de abertura. Tomando por exemplo 1/60, podemos concluir que o sensor da câmera estará sensível a luz por 1 segundo dividido por 60, ou um sexagésimo de segundo. Quanto menor o tempo de exposição, mais escura a imagem fica. Quanto maior esse tempo, mais clara.
	- » **Redução de ruído 3D:** habilita as funções de redução de ruído.
	- » **3D Avançado:** nível de ajuste que torna a imagem do vídeo mais nítida quando essa apresenta ruído.
	- » **2D Avançado:** em ambientes muito escuros, o AGC pode ser prejudicial para uma visualização mais nítida. Esta função pode aumentar ou diminuir o ruído causado pelo AGC.

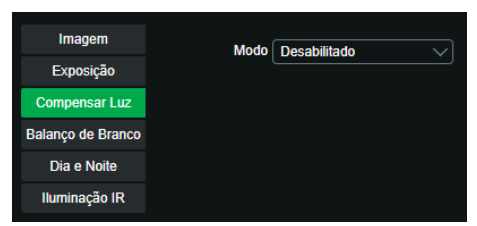

#### Compensar Luz

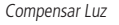

Tem por finalidade exibir detalhes de áreas escuras do vídeo quando a imagem é submetida a uma luz de fundo muito brilhante. Apresenta as seguintes opções:

- » **Desabilitado:** não será realizada compensação de luz.
- » **BLC:** compensa a imagem por completo, saturando toda a área visível a fim de proporcionar melhor visualização em situações onde o brilho em excesso escurece uma área ou objeto. Possui duas opções: Padrão e Personalizar, em que Personalizar possibilita a seleção de uma área da imagem, para tê-la como referência.
- » **HLC:** é uma tecnologia de compensação de imagem que reduz o impacto de fontes intensas de luz em cenários escuros, por exemplo, um farol automotivo durante a noite. É recomendado o uso desta função no nível máximo para melhores resultados. Possui um nível variável de 1 a 100, onde 1 é menos intenso e 100 mais intenso.
- » **WDR:** é uma técnica utilizada para fornecer imagens nítidas em ambientes onde a iluminação varia demasiadamente, por exemplo, uma área muito clara e outra muito escura. Possui um nível variável de 1 a 100, onde 1 é menos intenso e 100 mais intenso.

#### Balanço de branco

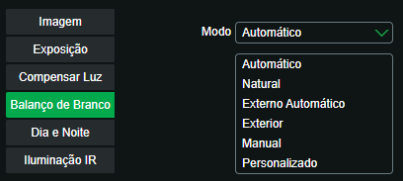

Balanço de branco

Tem efeito sobre a tonalidade geral do vídeo, definindo o controle de balanço de branco. Apresenta as seguintes opções:

- » **Automático:** o balanço de branco está ativo. Ajusta automaticamente os pontos da imagem em relação aos pontos de branco, evitando reflexão ou brilho em excesso nos pontos claros da imagem. Assim as cenas capturadas no dispositivo correspondem exatamente as cores originais da imagem a ser captada.
- » **Natural:** indicado para locais onde a luz natural predomina.
- » **Externo Automático:** indicado para locais onde é utilizado a iluminação pública (padrão azul).
- » **Exterior:** indicado para locais externos.
- » **Manual:** possibilita configurar manualmente as cores azul e vermelha caso o modo Auto não funcione.
- » **Personalizado:** possibilita a seleção de uma área da imagem para ter como referência.

Dia & Noite

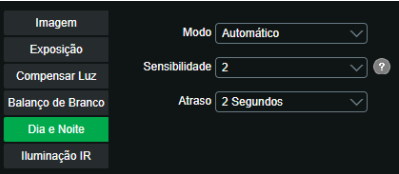

Dia & Noite

Seleciona quando o vídeo estará preto e branco ou colorido. Apresenta as seguintes opções:

- » **Cor:** a imagem sempre será colorida.
- » **Automático:** o dispositivo seleciona automaticamente se o vídeo será preto e branco ou colorido. Esta escolha automática é feita de acordo com o brilho da imagem captada ou quando o IR (InfraRed ou Infravermelho) está ou não ativo.
- » **Preto & Branco:** a imagem captada sempre será preto e branco.
- » **Sensibilidade:** a função Sensibilidade controla o nível de iluminação necessário para que a câmera mude de perfil Dia para Noite ou Noite para Dia. O usuário pode escolher entre baixo, médio e alto. Quando a sensibilidade estiver alta a câmera mudará do perfil Dia para o perfil Noite com uma iluminação do ambiente maior, e quando a sensibilidade estiver baixa a câmera só entrará no perfil Noite quando a iluminação do ambiente estiver muito baixa.
- » **Atraso:** o atraso permite ao usuário definir o tempo que a câmera levará para mudar do perfil Dia para o perfil Noite. A faixa de tempo varia de 2 a 10 segundos.

#### Iluminação IR

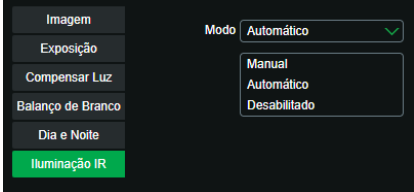

Iluminação IR

Disponibiliza três modos de configuração para a atuação do IR.

- » **Manual:** tem a possibilidade de ajustar o nível de IR e mantê-la fixa.
- » **Automático:** compensa o IR conforme a distância até o objeto.
- » **Desabilitado:** desabilita a função de IR.

#### **Gerenciar perfil**

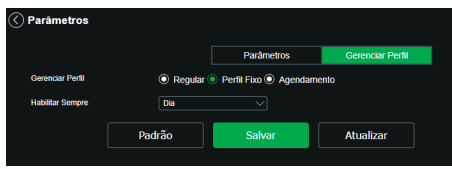

Gerenciar perfil

É possível configurar o perfil de dia/noite de 3 modos:

- » **Regular:** a câmera seleciona o perfil automaticamente.
- » **Perfil fixo:** seleciona um perfil fixo, escolhendo entre Dia e Noite, o qual deverá ter sido configurado na guia parâmetros.
- » **Agendamento:** o usuário escolhe de acordo com sua necessidade o horário de início de cada perfil, conforme imagem abaixo:

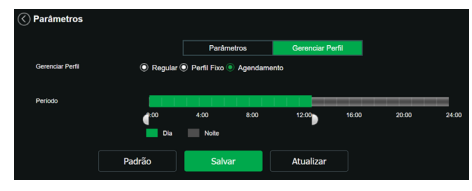

Agendamento

#### <span id="page-34-0"></span>**Foto**

Neste menu são configuradas as fotos que a câmera captura:

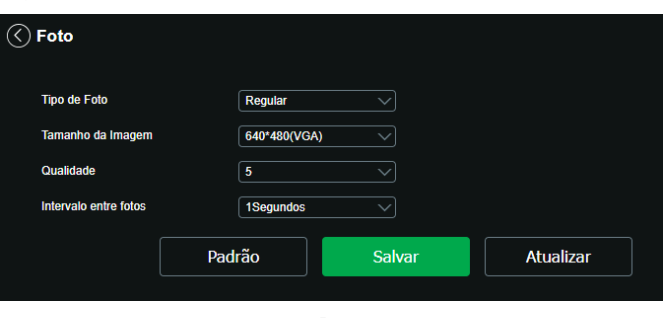

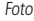

- » **Tipo de foto:** refere-se ao modo de captura. Estão presentes as opções Regular e Evento. Regular irá capturar as fotos de forma constante. Na opção Evento, a captura de fotos ocorrerá somente após a ação de algum evento (Movimento ou Alarme). Para que esses modos entrem em vigor, é necessário selecionar o período de funcionamento em Agendamento>Foto.
- » **Tamanho da imagem:** não é configurável. Possui a mesma configuração selecionada para o Stream Principal no menu de Vídeo>Resolução.
- » **Qualidade:** em uma escala de 1 a 6, o valor mais alto possui maior qualidade na captura e quantidade de detalhes na imagem.
- » **Intervalo entre fotos:** tempo corrente entre uma foto e outra.

#### **8.2. Ajustes**

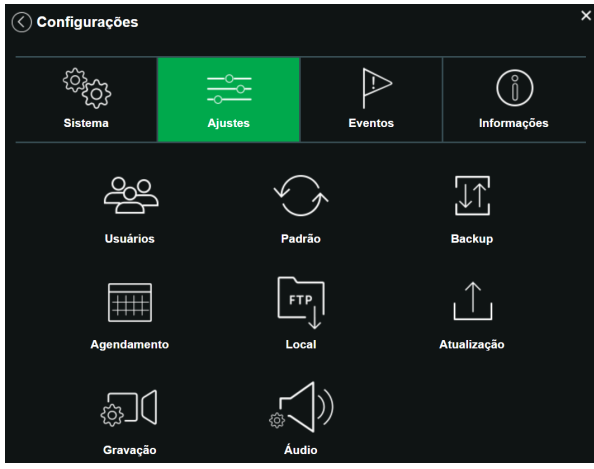

Ajustes

#### **Usuários**

Configura os usuários e grupos para controlar o acesso a interface. Possibilita a criação, edição e remoção dos mesmos.

|                | <b>Usuários</b> |               |                     |                          |  |
|----------------|-----------------|---------------|---------------------|--------------------------|--|
| <b>Número</b>  | <b>Usuário</b>  | Nome do Grupo | Observação          | <b>Adicionar Usuário</b> |  |
| 1              | admin           | admin         | admin's account     | <b>Modificar Usuário</b> |  |
|                |                 |               |                     | <b>Excluir Usuário</b>   |  |
| <b>Número</b>  | Nome do Grupo   |               | Observação          | <b>Adicionar Grupo</b>   |  |
| 1              | admin           |               | administrator group | <b>Modificar Grupo</b>   |  |
| $\overline{a}$ | user            |               | user group          | <b>Excluir Grupo</b>     |  |

Usuários

#### **Padrão**

Em Padrão é possível desfazer todas as alterações realizadas na câmera, ou parte delas, e restaurar para a configuração padrão de fábrica.

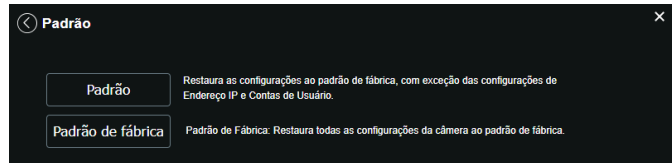

Padrão

#### **Backup**

Nesta página é possível realizar o backup e/ou aplicar um backup das configurações da câmera.

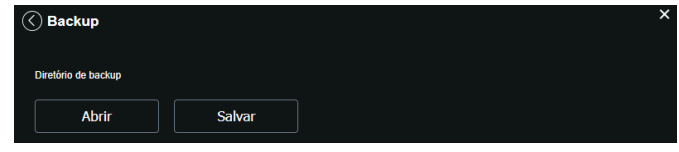

Backup

- » **Abrir:** clicando em Abrir, será aberta uma tela para seleção do arquivo de backup, previamente salvo, e irá reconfigurar a câmera de acordo com as informações contidas nele.
- » **Salvar:** clicando em Salvar, será solicitada a escolha de um diretório e o nome do arquivo de backup. Este arquivo possui todas as configurações da câmera, com exceção das configurações de rede da página TCP/IP e as configurações de contas.

#### **Agendamento**

Gravação agendada

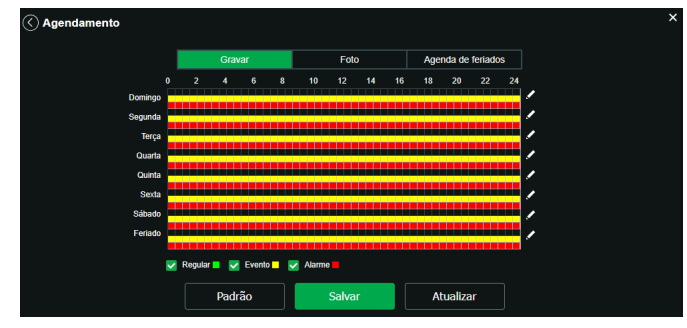

Gravação agendada

É possível agendar até seis períodos, cada um com uma faixa de horários diferentes. São três modos de gravação:

- » **Regular:** o dispositivo captura vídeos constantemente.
- » **Evento:** o dispositivo captura vídeos apenas quando há detecção de movimento, quando previamente configurado.
- » **Alarme:** o dispositivo captura os vídeos somente na ocorrência de um alarme, quando previamente configurado.

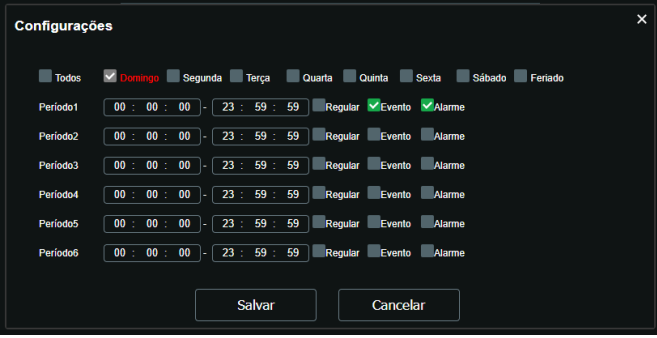

Gravação agendada - período

Se a programação dos períodos for a mesma para outros dias da semana, basta selecionar na caixa de seleção do dia correspondente. Se for a mesma para todos os dias, basta replicar o item Todos.

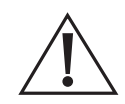

#### **Atenção!**

A gravação das imagens está limitada ao período de agendamento previamente configurado. Ou seja, o sistema não gravará nenhuma filmagem após o encerramento do período do agendamento. Dessa forma, o período de gravação no agendamento pode influenciar no tempo e tamanho da gravação do evento que acionou a mesma, finalizando qualquer filmagem quando o período de agendamento chegar ao fim.

#### Foto agendada

**Obs.:** as configurações são as mesmas referentes ao item anterior.

#### Agenda de feriados

Apresenta as opções Foto e Gravar. Quando os dias de feriado são agendados, é possível ativar as duas opções citadas acima. A câmera irá gravar e/ou tirar fotos, conforme configurado nos períodos nas guias Gravação agendada e Foto agendada.

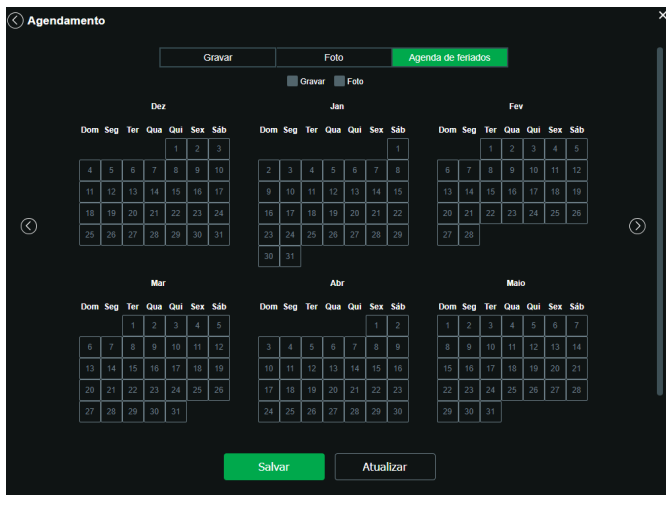

Agenda feriados

#### **Local**

Esta interface permite habilitar e desabilitar a função de salvar em um cartão SD os arquivos de gravações e fotos, que são criados de acordo com as programações configuradas na agenda.

#### Modo

Nesta guia é possível selecionar os modos de Gravar e Foto, que podem ser realizados diretamente no cartão SD.

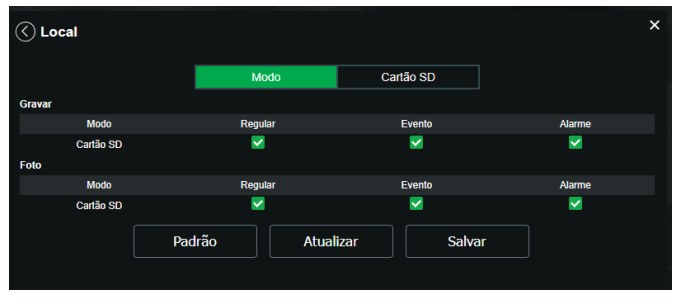

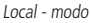

- » **Regular:** grava constantemente, quando previamente configurado.
- » **Evento:** grava somente quando houver detecção de movimento, quando previamente configurado.
- » **Alarme:** grava somente quando houver uma ativação da entrada de alarme, quando previamente configurado.

#### Cartão SD

É possível administrar o cartão SD através desta guia:

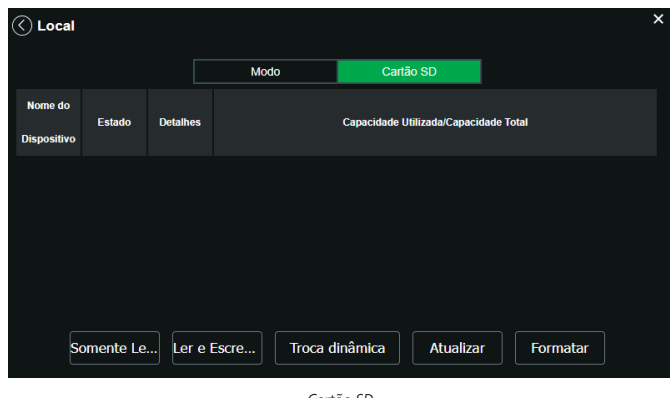

Cartão SD

- » **Somente leitura:** é utilizado quando inserido um cartão apenas para reproduzir os arquivos gravados.
- » **Ler e escrever:** altera o atributo do cartão para modo Leitura e Escrita, permitindo que a câmera possa reproduzir e gravar dados no cartão.
- » **Troca dinâmica:** utilizado para remover o cartão da câmera com segurança.
- » **Atualizar:** atualiza os dados do cartão, exemplo: Status e Capacidade Utilizada.
- » **Formatar:** remove todos os dados existentes no cartão SD.

**Obs.:** o produto não acompanha cartão micro-SD.

#### **Atualização**

Atualize o firmware da câmera utilizando essa interface.

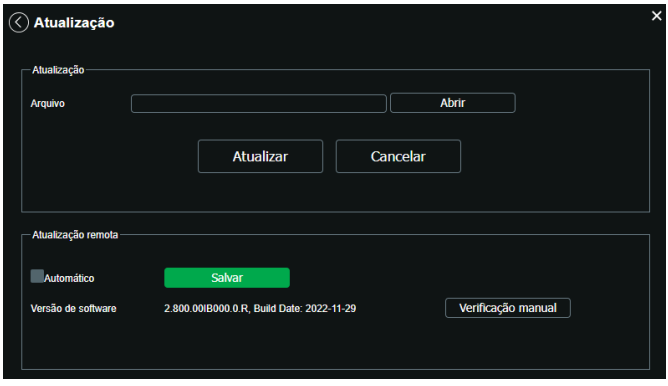

Atualização

Clique em Abrir para abrir uma tela de navegação e selecione o arquivo de atualização. Após, clique em Atualizar para começar o procedimento.

No caso de escolher utilizar a atualização remota, existem duas opções:

- » **Automático:** em automático, para ativar, deve se selecionar a caixa de seleção e clicar em Salvar. Assim, sempre que for feito login na interface web da câmera, haverá uma sinalização de nova versão disponível, e basta clicar em Atualizar para fazer a atualização.
- » **Manual:** No caso de Manual, ao clicar nessa opção, a câmera irá manualmente verificar no servidor se há uma nova versão disponível. Caso sim, irá aparecer o botão Atualizar para que seja feita atualização.

Após finalizar a atualização, a câmera reiniciará para que as alterações do firmware sejam válidas.

**Atenção:** ao atualizar tenha certeza de que o arquivo selecionado é o indicado para a câmera. Atualizações indevidas podem resultar em mau funcionamento do dispositivo. Durante a atualização, não feche a página web.

Os arquivos para atualização do firmware estão disponíveis na página da Intelbras (www.intelbras.com.br), em Produtos> Segurança Eletrônica>Câmeras>Câmeras IP. Selecione sua câmera e faça o download do arquivo de atualização.

**Obs.:** uma boa prática é que, ao atualizar a câmera para uma nova versão de firmware, realize-se um Reset manual, através do botão físico na câmera.

#### **Gravação**

O menu gravação é o local no qual é possível configurar como será efetuado as gravações no cartão SD.

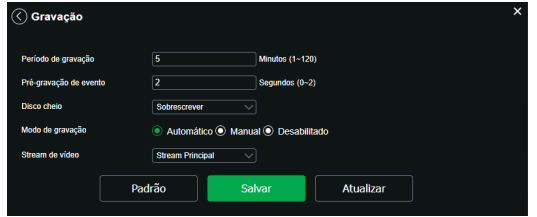

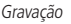

- » **Período de gravação:** tempo que irá durar cada clipe de vídeo de gravação.
- » **Pré-gravação de evento:** em caso de a gravação ser executada como reação a um evento, esse é o tempo que o dispositivo irá gravar antes do evento
- » **Disco cheio:** a ação que o dispositivo deverá tomar em caso o disco chegue em seu limite. Em caso de sobrescrever, os arquivo mais antigos serão apagados conforme os novos forem gravados.
- » **Modo de gravação:** formas de serem feitas a gravação no cartão SD. Automática, é a gravação que será feita conforme a agenda. Manual é a gravação que será feita caso o usuário selecione para gravar na tela de visualização.
- » **Stream de vídeo:** Stream que será gravado no cartão SD.

**Obs.:** devido ao processo de gravação do vídeo, e ao tamanho do arquivo, a câmera pode apresentar lentidão para começar a executar os vídeos muito longos salvos no Cartão Micro SD, recomendamos utilizar períodos de gravação com tamanho entre 5 e 10 minutos.

#### **Áudio**

Configurações disponíveis, tanto no Stream Principal quanto no Stream Extra, para o som capturado pelo microfone da câmera.

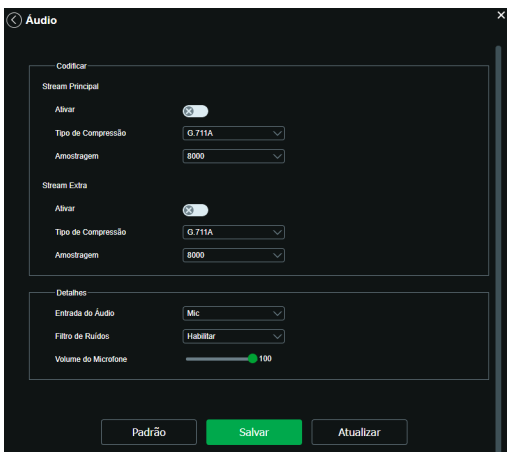

» **Ativar:** habilita o canal de áudio disponível na câmera. Se habilitado, quando gravar um vídeo, o áudio será gravado também.

- <span id="page-40-0"></span>» **Tipo de Compressão:** seleciona o tipo de encoder para cada stream. Possui 4 opções: PCM, G.711A, G.711Mu e AAC.
- » **Amostragem:** define a frequência de aquisição do sinal de áudio, quanto maior a frequência, mais qualidade apresenta o sinal, entretanto, maior é o processamento da câmera e maior o armazenamento necessário.
- » **Entrada de áudio:** por padrão é definido como microfone (Mic).
- » **Filtro de ruído:** habilita o filtro digital de ruídos do ambiente.
- » **Volume do microfone:** define o volume do microfone.

**Atenção:** o raio de captura do microfone é de 5 metros.

#### **8.3. Eventos**

Na aba Eventos, temos as funções que servem de gatilho para executar uma ação.

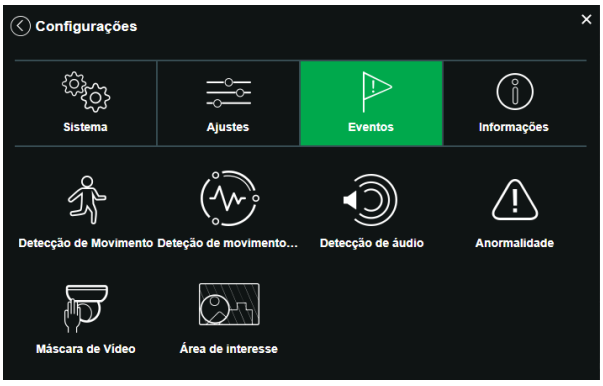

Aba de Eventos

#### **Detecção de movimento**

Na tela de Detecção de Movimento são configurados os parâmetros da detecção de movimento (região e sensibilidade), bem como as ações que a câmera irá realizar ao detectar o movimento.

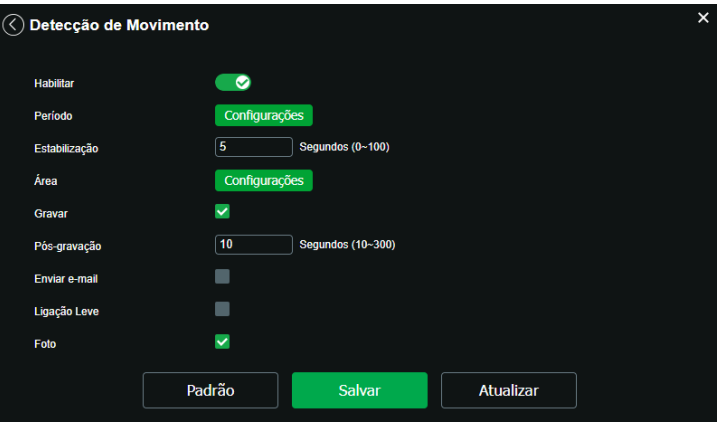

Detecção de movimento

- » **Habilitar:** se marcado, a câmera irá ativar a detecção de movimento.
- » **Gravar:** esta opção deve ser selecionada para que ao registrar um evento de detecção de movimento a câmera grave o vídeo capturado.
- » **Pós-gravação:** o valor de pós-gravação determina por quanto tempo a câmera continuará gravando após o fim da detecção de movimento. Pode ser configurado um valor de 10 a 300 segundos.
- » **Enviar e-mail:** se estiver selecionada esta opção, a câmera irá enviar um e-mail quando ocorrer a detecção de movimento, podendo ter foto ou não. O e-mail de destino é configurado no item Rede>SMTP, assim como a opção de enviar uma foto da hora da detecção.
- » **Ligação Leve:** aplicação futura, sem função.
- » **Foto:** se estiver selecionada esta opção, a câmera tira uma foto no momento da detecção de movimento.
- » **Padrão:** restaura a seção de detecção de movimento para o padrão de fábrica dela.
- » **Atualizar:** exibe as configurações válidas.
- » **Salvar:** para validar qualquer alteração realizada é preciso clicar em Salvar.
- » **Estabilização:** a câmera memoriza apenas um evento durante o período de estabilização. Isto evita que um evento de detecção de movimento gere vários eventos. Este valor varia de 0 a 100 segundos.

#### Período

Campo para definir quando a detecção está ativa. Clicando no botão Configurar, será exibida uma tela conforme a imagem a seguir:

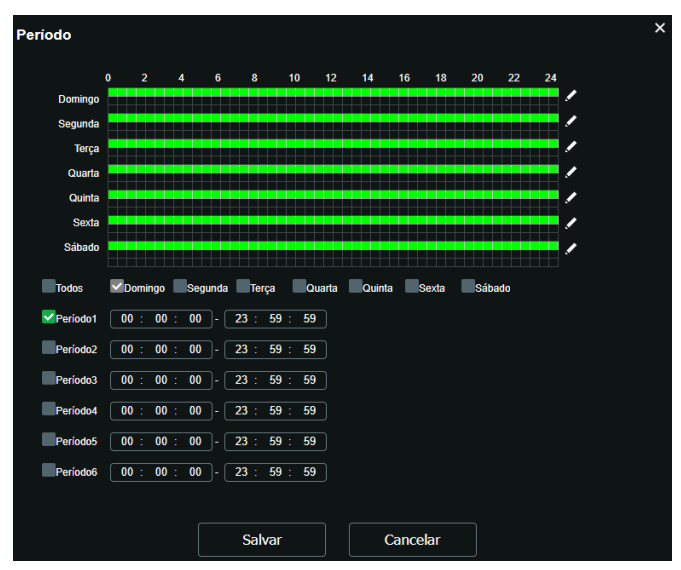

Detecção de movimento - período

O período de funcionamento é divido em dias da semana e para cada dia podem ser criados até seis períodos, com faixas de horários diferentes.

Clique no botão Configurar referente ao respectivo dia da semana e confira se ficará destacado, conforme apresentado na imagem Período de funcionamento.

Por padrão, todos os dias já estão configurados para realizar a detecção de movimento em período integral: das 00h às 23h59. Para editar essa configuração, digite a(s) faixa(s) dos horários inicial e final. Para validar a configuração do período, deve-se habilitar o check-box correspondente, caso contrário, ele não será analisado e a detecção de movimento não será feita naquela faixa de horário.

Caso a programação dos períodos seja igual para outros dias da semana, pode-se replicá-la clicando no check-box do dia correspondente. Se for a mesma para todos os dias, basta clicar no check-box do campo Todos.

Após finalizar as configurações, clique no botão Salvar. É possível visualizar as programações através das barras coloridas, conforme destacado na imagem Período de funcionamento.

#### Área

Nesta opção é possível configurar até quatro regiões de monitoramento para detecção de movimento, conforme imagem a seguir:

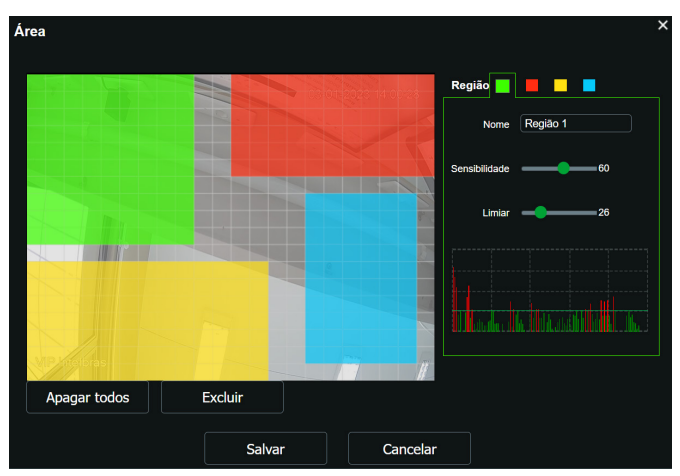

Detecção de movimento - área

- » **Região:** existem quatro regiões, cada uma com uma configuração de Área, Nome, Sensibilidade e Limiar diferentes.
- » **Nome:** pode-se dar um nome para a região. Esse nome será enviado no e-mail do evento, se assim estiver configurado.
- » **Sensibilidade:** esta opção regula o quanto a câmera é sensível a um movimento. Quanto maior a sensibilidade, menos movimento será necessário para ativar a detecção. É possível verificar se a sensibilidade está boa através do Gráfico de Detecção de Movimento.
- » **Limiar:** o limiar dita a quantidade de movimento necessário para ativar o evento. Ele aparece como uma linha no Gráfico de Detecção de Movimento, visto a seguir. Quando o movimento for significativo e ultrapassar esse limiar, o evento de detecção de movimento será ativado.
- » **Gráfico de movimento:** a seguir encontra-se o Gráfico de Detecção de Movimento. Nele temos, em verde, movimentos realizados dentro da Área de detecção selecionada que não foram suficientes para alcançar a linha de Limiar e ativar a detecção de movimento. Se a intenção é que um desses movimentos ative a detecção de movimento, pode-se baixar a linha de limiar ou aumentar a sensibilidade. Também temos, em vermelho, os movimentos que ativaram a detecção de movimento, ultrapassando a linha de limiar.

**Obs.:** para um melhor funcionamento da detecção de movimento, recomendamos realizar testes no cenário de instalação da câmera e se atentar aos seguintes pontos de configuração e agentes relacionados ao cenário:

- **1. Configurações:** limiar, sensibilidade do equipamento, área de detecção, configurações do obturador da câmera.
- **2. Agentes do cenário:** luminosidade, ruído, distância e tamanho do objeto.

#### **Detecção de movimento inteligente**

Na tela de Detecção de movimento inteligente são configurados os parâmetros para detectar objetos específicos na cena, como por exemplo, quando a câmera detecta um movimento que se assemelha ao formato humano é identificado como o tipo Pessoas.

**Obs.:** este modelo de câmera consegue operar em conjunto de um Gravador NVR Intelbras, que possua a função de Detecção de movimento inteligente.

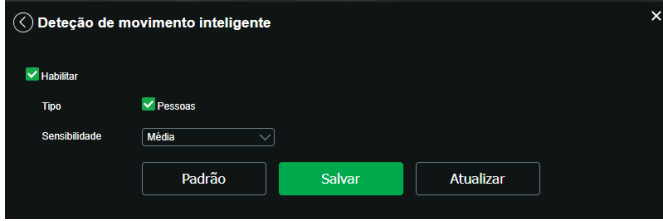

Detecção de movimento inteligente

- » **Habilitar:** habilita a função. Por padrão já vem habilitada de fábrica.
- » **Tipo:** opção de seleção do objeto desejado, por padrão vem selecionado o tipo Pessoas.
- » **Sensibilidade:** A função sensibilidade auxilia no ajuste de detecção, possibilitando escolher entre as opções Baixa, Média e Alta. Sendo Alta o ajuste mais sensível para detecção de movimento e Baixa a opção menos sensível, ou seja, mais difícil será a detecção de movimento.

**Obs.:** deve-se sempre validar o ajuste da Sensibilidade observando se o nível de gatilho é atingido com o movimento que se espera detectar.

- » **Padrão:** restaura a seção de detecção de movimento inteligente para o padrão de fábrica dela.
- » **Atualizar:** exibe as configurações válidas.
- » **Salvar:** para validar qualquer alteração realizada é preciso clicar em Salvar.

A seguir, estão listados os fatores que influenciam positivamente e negativamente na performance da detecção de movimento inteligente, influenciando na assertividade da detecção, ou seja, devem ser verificados no momento do posicionamento e instalação da câmera.

#### » **Positivamente:**

- 1. O ambiente deve ter boa iluminação, evitando sombras;
- 2. Deve se centralizar a região de interesse de detecção na imagem da câmera;
- 3. O tamanho do objeto/pessoa impacta diretamente na detecção. Quanto maior o objeto/pessoa estiver na imagem melhor será a detecção, e quanto menor o objeto/pessoa na imagem, menor a probabilidade de detecção;

#### » **Negativamente:**

- 1. Movimento constante na cena (Ex. bandeira tremulante, ventilador, vegetação ao vento, roupas no varal ao vento, etc);
- 2. Câmera em movimento ou instável (Ex. fixada em um poste ou haste balançando com o vento);
- 3. Objetos obstruindo a região de interesse de monitoramento (Ex. pilastra e árvore);
- 4. Efeitos de luzes passando na imagem causam falsos alarmes (Ex. farol de automóvel, lanternas, momento do acionamento de lâmpadas e reflexão);
- 5. Condições climáticas que obstruam a visão da câmera e gerem movimento constante na imagem como chuva e neve.

**Obs.:** a detecção de movimento inteligente só poderá ser ativada se a detecção de movimento estiver previamente habilitada.

#### **Detecção de áudio**

Na tela de Detecção de áudio são configurados parâmetros como Sensibilidade, Limiar, Estabilização e Período, bem como as ações que a câmera irá realizar ao detectar um nível de áudio ou ruído superior ao ajustado.

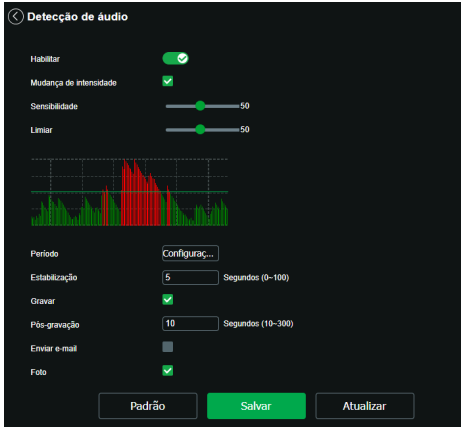

Detecção de áudio

- » **Habilitar:** habilita a função.
- » **Mudança de intensidade:** quando habilitado detecta a variação da intensidade sonora ao longo do tempo. Sendo assim, quando houver uma variação da intensidade sonora superior ao Limiar ajustado, o evento será acionado.
- » **Sensibilidade:** esta opção regula o quanto a câmera é sensível a detecção sonora. Quanto maior a sensibilidade, menor será o nível necessário para ativar a detecção de áudio. É possível verificar se a sensibilidade está adequada através do Gráfico de Áudio.
- » **Limiar:** o limiar dita a quantidade de som necessário para ativar o evento. Ele aparece como uma linha no Gráfico de Áudio. Quando o áudio for significativo e ultrapassar esse limiar, o evento de detecção de áudio será ativado.
- » **Gráfico de Áudio:** abaixo do ajuste Limiar encontra-se o Gráfico de Áudio. Nele temos, em verde, o nível do áudio capturado ao longo do tempo e que não foram suficientes para alcançar a linha de Limiar e ativar a detecção de áudio. Se a intenção é atingir o nível desejado que ative a detecção de áudio, pode-se baixar a linha de Limiar ou aumentar a Sensibilidade. Também temos, em vermelho, os níveis de som que ultrapassaram o Limiar, ativando assim a detecção de áudio.
- » **Período:** o período de funcionamento é dividido em dias da semana e para cada dia podem ser criados até seis períodos com faixas de horários diferentes.
- » **Estabilização:** a câmera memoriza apenas um evento durante o período de estabilização. Isto evita que um evento de detecção de movimento gere vários eventos. Este valor varia de 0 a 100 segundos.
- » **Gravar:** esta opção deve ser selecionada para que ao registrar um evento de detecção de movimento a câmera grave o vídeo capturado.
- » **Pós-gravação:** o valor de pós-gravação determina por quanto tempo a câmera continuará gravando após o fim da detecção de movimento. Pode ser configurado um valor de 10 a 300 segundos.
- » **Enviar e-mail:** se estiver selecionada esta opção, a câmera irá enviar um e-mail quando ocorrer a detecção de áudio, podendo ter foto ou não. O e-mail de destino é configurado no item Serviços>SMTP.
- » **Foto:** se estiver selecionada esta opção, a câmera tira uma foto no momento da detecção de áudio.

**Obs.:** a detecção de áudio só poderá ser ativada se em Ajustes>Áudio, o áudio do stream estiver previamente habilitado.

#### **Anormalidade**

Cartão SD

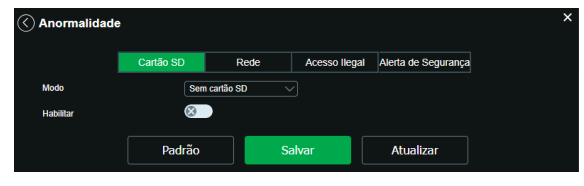

Cartão SD

É possível gerar alarmes relacionados ao cartão SD nas seguintes situações:

- » **Sem cartão SD:** o alarme será gerado perante a remoção do cartão SD com a câmera ligada.
- » **Erro no cartão SD:** será gerado um alarme quando ocorrer algum erro no cartão SD.
- » **Alerta de capacidade:** o dispositivo irá gerar um alarme quando o limite de capacidade, definido logo abaixo, for atingido.
- » **Habilitar:** habilita a função.

#### Rede

O dispositivo alerta ao usuário erros com relação a desconexão do dispositivo e conflito de IP na rede por meio de alarme.

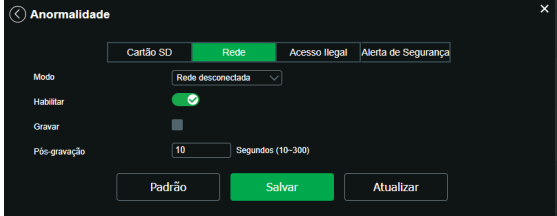

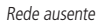

- » **Rede desconectada:** quando a câmera está ausente na rede.
- » **Conflito de IP:** quando há conflito de IP da rede com a câmera.
- » **Habilitar:** habilita a funcionalidade de Anormalidade.
- » **Pós-gravação:** tempo de gravação após a ocorrência do evento, sendo possível configurar entre 10 e 300 segundos.
- » **Gravar:** esta opção deve ser selecionada para que ao registrar um evento de detecção de movimento a câmera grave o vídeo capturado.

#### Acesso ilegal

É possível configurar a câmera para acionar o alarme e enviar e-mail na ocorrência de tentativas excessivas de login na interface.

| Anormalidade         |           |                   |                      |                     | × |  |
|----------------------|-----------|-------------------|----------------------|---------------------|---|--|
|                      | Cartão SD | Rede              | <b>Acesso llegal</b> | Alerta de Segurança |   |  |
| <b>Habilitar</b>     |           | o                 |                      |                     |   |  |
| Número de Tentativas | 5         | Frequência (3~10) |                      |                     |   |  |
| <b>Enviar e-mail</b> |           |                   |                      |                     |   |  |
|                      | Padrão    |                   | Salvar               | <b>Atualizar</b>    |   |  |

Acesso ilegal

- » **Habilitar:** habilita a função.
- » **Número de Tentativas:** número de vezes que se pode errar no login antes de acionar o alarme, podendo ser entre 3 e 10 vezes.
- » **Enviar e-mail:** conforme o item Serviços>SMTP.

Alerta de Segurança

- » **Habilitar:** clicando no checkbox você habilita a função Alerta de Segurança.
- » **Enviar e-mail:** habilita o envio de e-mail quando ocorrer o número de tentativas de login configurado.

**Obs.:** para que o e-mail seja enviado é necessário que o parâmetro Sistema>Serviços>SMTP (E-mail) esteja configurado corretamente.

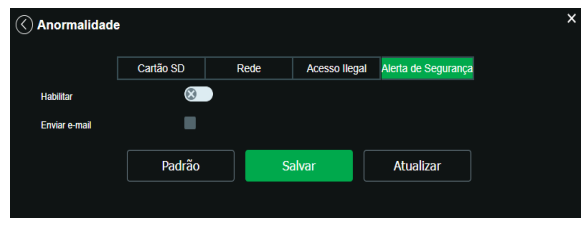

Alerta de Segurança

#### **Máscara de vídeo**

Funcionalidade que detecta se algum objeto foi colocado em frente ao dispositivo de forma estacionária, obstruindo ou atrapalhando sua imagem.

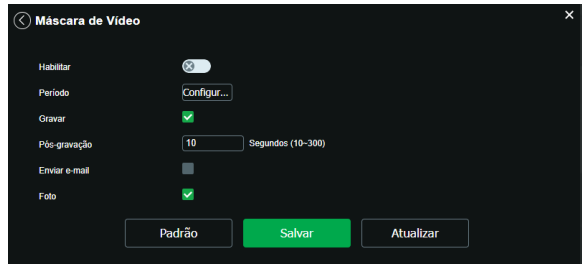

Máscara de vídeo

» **Habilitar:** habilita a detecção do mascaramento.

**Obs.:** as configurações presentes neste item são semelhantes as configurações do item Detecção de movimento.

#### **Área de interesse**

A função Área de interesse permite ao usuário aplicar na área selecionada a melhor qualidade que a câmera pode suportar. São suportadas até quatro áreas de interesse. Para selecionar a área que será utilizada, deve-se clicar com o botão esquerdo do mouse em uma área da imagem e arrastar o mouse até a outra extremidade da área.

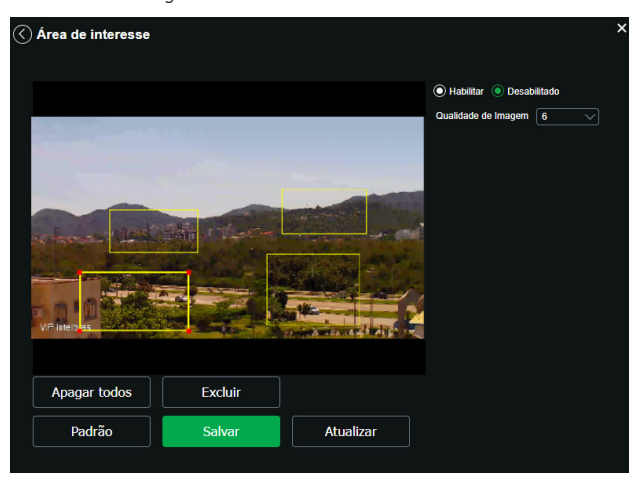

Configuração da área de interesse

- <span id="page-47-0"></span>» **Excluir:** exclui a área de interesse selecionada com o botão esquerdo do mouse.
- » **Apagar todos:** exclui todas as áreas na tela.
- » **Qualidade de Imagem:** nesse campo o usuário pode configurar a qualidade de imagem da área de interesse. Os valores variam de 1 a 6, sendo 1 a menor resolução possível e 6 a melhor resolução.
- » **Padrão:** restaura a seção para as configurações de fábrica.
- » **Atualizar:** exibe as configurações válidas.
- » **Salvar:** para validar qualquer alteração realizada é preciso clicar em Salvar.

#### **8.4. Informações**

#### **Versão**

Informações sobre a versão de firmware e modelo são apresentadas nessa página:

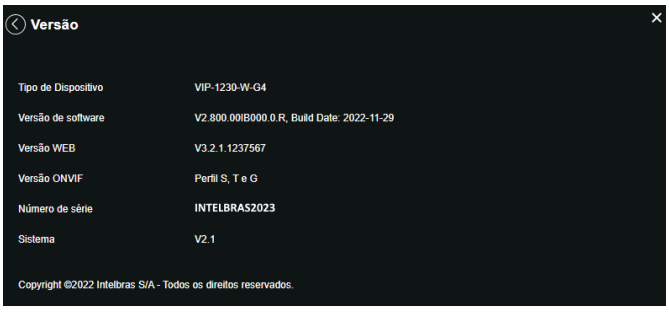

Versão

- » **Tipo de dispositivo:** informa o modelo da câmera IP Intelbras.
- » **Versão de software:** informa a versão de firmware da câmera IP Intelbras.
- » **Versão web:** versão da aplicação da interface web.
- » **Versão Onvif:** versão do Onvif homologada no dispositivo.
- » **Número de série:** número de série da câmera, cada uma possui um número próprio.

#### **Registros**

Acesso aos logs da interface, os registros de eventos com detalhes e tipo das configurações realizadas no dispositivo.

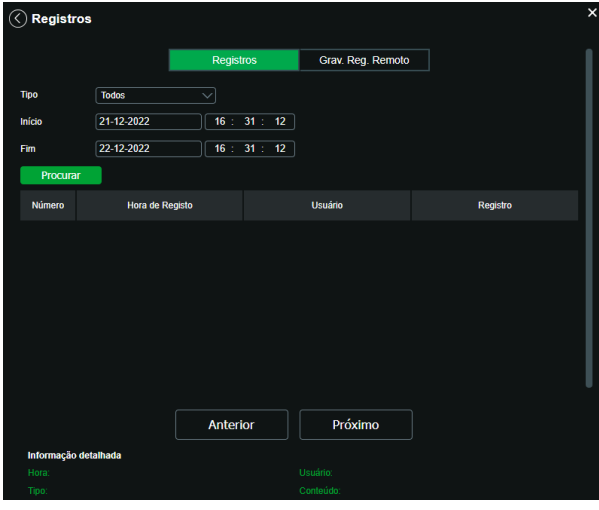

Registros

Selecionando o período, são apresentados os registros de acordo com o filtro selecionado em Tipo. Para exibir os logs na tela, clique em Procurar. É possível fazer backup dos arquivos de log em sua máquina.

#### Gravação de Registros Remoto

Com a função habilitada, o dispositivo irá relatar seu endereço para o servidor especificado que atuará como intermediário para facilitar a conexão entre software cliente e o dispositivo.

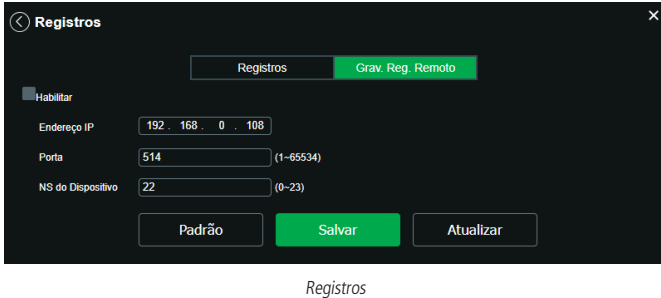

- » **Habilitar:** habilita a função de registro remoto.
- » **Endereço IP:** endereço IP do Servidor que a câmera deve se conectar.
- » **Porta:** porta através da qual será realizado o acesso, por padrão é 514.
- » **NS do Dispositivo:** número de identificação associado ao dispositivo pelo servidor.

#### **Usuário logado**

Exibe informação sobre os usuários conectados na interface da câmera IP. Traz informações sobre qual usuário utilizado para conectar, o grupo do usuário, o endereço de IP do usuário conectado e o horário em que acessou a câmera.

| $\circledS$ Usuário Logado |                |                  |              |                     | $\times$ |
|----------------------------|----------------|------------------|--------------|---------------------|----------|
| Número                     | <b>Usuário</b> | Grupo do usuário | Endereço IP  | Acesso em           |          |
| 1                          | admin          | admin            | 10.100.15.51 | 2022-12-22 15:54:06 |          |
|                            |                |                  |              |                     |          |
|                            |                |                  |              |                     |          |
|                            |                |                  |              |                     |          |
|                            | Atualizar      |                  |              |                     |          |

Usuário logado

#### **Alarme**

Essa interface não tem influência no funcionamento dos alarmes, servindo apenas para visualizar os alarmes da câmera.

| ര<br>Alarme           |               |      |                       |              |                 | $\times$ |
|-----------------------|---------------|------|-----------------------|--------------|-----------------|----------|
| <b>Tipo de Alarme</b> | <b>Número</b> | Hora | <b>Tipo de Alarme</b> | IP de Origem | Canal de alarme |          |
| Detecção de movi      |               |      |                       |              |                 |          |
| Disco Cheio           |               |      |                       |              |                 |          |
| Erro de Disco         |               |      |                       |              |                 |          |
| Mascara de video      |               |      |                       |              |                 |          |
| Acesso Ilegal         |               |      |                       |              |                 |          |
| Detecção de áudio     |               |      |                       |              |                 |          |
| Alerta de Segurança   |               |      |                       |              |                 |          |
| <b>Alerta visual</b>  |               |      |                       |              |                 |          |
| Alerta                |               |      |                       |              |                 |          |
|                       |               |      |                       |              |                 |          |

Alarme

- <span id="page-49-0"></span>» **Tipo de alarme:** selecione o tipo de alarme que será gerado no dispositivo.
- » **Alerta visual:** caso o check-box Exibir alerta visual na opção Alerta visual esteja selecionado, na ocorrência de um novo alarme, será emitido um aviso visual na guia Alarme, conforme imagem a seguir.

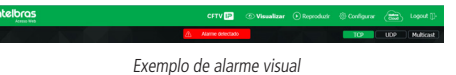

### 9.Dúvidas frequentes

#### **Por que não consigo visualizar o stream de câmera no meu MAC?**

Em alguns dispositivos MAC existe uma política de segurança que por padrão bloqueia a instalação de aplicativos de um desenvolvedor não identificado. Por este motivo, para realizar a instalação do plugin das câmeras IP Intelbras, quando a mensagem da figura a seguir for apresentada, realize o seguinte procedimento:

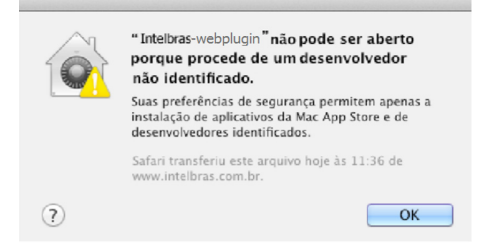

1. No menu da Apple, clique em Preferências do sistema;

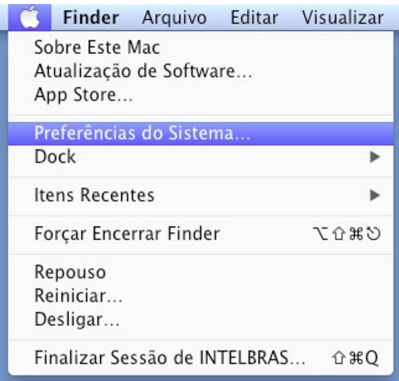

2. Em Preferências do sistema, clique em Segurança e privacidade;

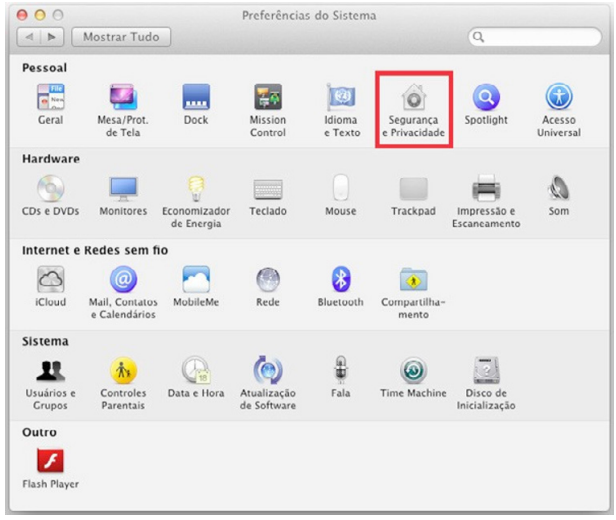

3. Para liberar as opções clique sobre o cadeado, localizado no canto inferior esquerdo, e entre com a senha de administrador do sistema;

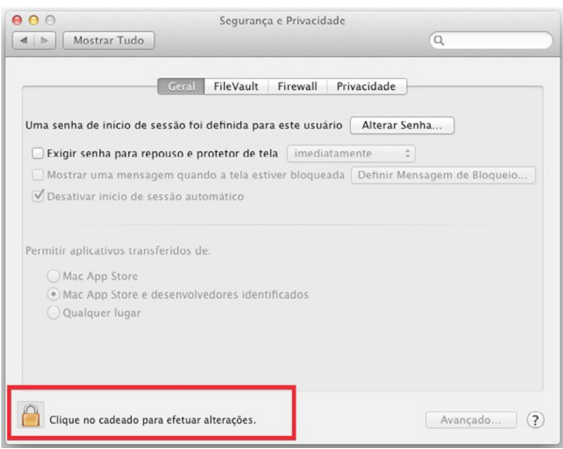

4. Na guia Geral, no item Permitir aplicativos transferidos de marque a opção Qualquer lugar, e depois clique em Permitir de qualquer lugar na janela que será apresentada conforme mostra a figura a seguir;

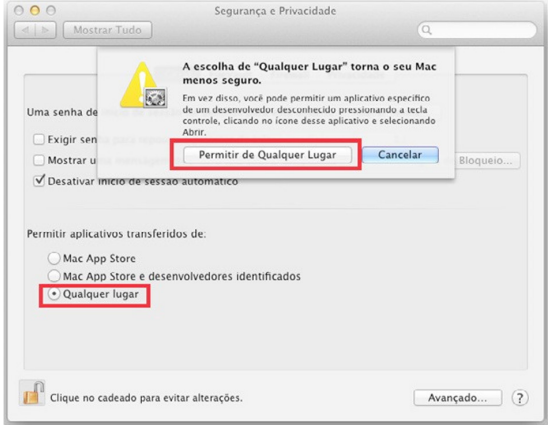

5. Prossiga normalmente com a instalação do plug-in para visualização de stream no seu MAC.

### <span id="page-52-0"></span>Termos de uso do serviço Intelbras

#### Bem-vindo à Intelbras!

Agradecemos por usar nossos produtos e serviços ("Serviços"). Os Serviços serão fornecidos pela Intelbras S.A. ("Intelbras"), localizada à Rodovia BR 101, km 210-Área Industrial-São José/SC.

Ao usar nossos Serviços, você está concordando com estes termos. Leia-os com atenção.

#### **Como utilizar os serviços**

É preciso que você siga as políticas disponibilizadas dentro dos Serviços.

Não faça uso indevido. Por exemplo, não interfira e não acesse os serviços por um método diferente da interface e das instruções que fornecemos. Você pode usá-los somente conforme permitido por lei. Podemos suspender ou deixar de fornecê-los se você descumprir os termos ou políticas ou se estivermos investigando casos de suspeita de má conduta.

O uso dos Serviços não lhe confere a propriedade sobre direitos de propriedade intelectual ou sobre o conteúdo que você acessar. Você não pode usar os conteúdos a menos que obtenha permissão para isso ou que o faça por algum meio permitido por lei. Estes termos não conferem a você o direito de usar quaisquer marcas ou logotipos contidos nos serviços. Não remova, oculte ou altere quaisquer avisos legais exibidos.

Em relação ao uso dos Serviços, podemos enviar-lhe anúncios, mensagens administrativas e outras informações. Você pode desativar algumas dessas comunicações.

#### **Proteção à privacidade e aos direitos autorais**

A Política de Privacidade da Intelbras explica o modo como tratamos seus dados pessoais e protegemos sua privacidade quando você usa os Serviços. Ao utilizar, você concorda que a Intelbras poderá usar esses dados de acordo com a Política de Privacidade.

#### **Como modificar e cancelar os serviços**

Estamos constantemente alterando e melhorando nossos Serviços. Podemos incluir ou remover funcionalidades ou recursos e podemos também suspender ou encerrar um serviço por completo. Podemos também passar a cobrar por serviços que no momento de lançamento eram gratuitos, bem como podemos cessar cobrança de serviços pagos.

Você pode deixar de usar a qualquer momento. A Intelbras também poderá deixar de prestar os Serviços a você ou incluir/ criar novos limites a qualquer momento.

#### **Garantias e isenções de responsabilidade**

Fornecemos os Serviços usando um nível comercialmente razoável de capacidade e cuidado e esperamos que você aproveite seu uso deles. Mas existem algumas coisas que não prometemos sobre nossos Serviços.

Exceto quando expressamente previsto nestes termos ou em termos adicionais, nem a Intelbras nem seus fornecedores ou distribuidores oferecem quaisquer garantias sobre os Serviços. Por exemplo, não nos responsabilizamos pelos conteúdos ou por funcionalidades específicas dos Serviços, nem pela confiabilidade, disponibilidade ou capacidade de atender às suas necessidades. Fornecemos os serviços na forma em que estão.

Certas jurisdições preveem determinadas garantias, como a garantia de comerciabilidade implícita, adequação a uma finalidade específica e não violação. Na medida permitida por lei, excluímos todas as garantias.

#### <span id="page-53-0"></span>**Responsabilidade pelos serviços**

Quando permitido por lei, a Intelbras, seus fornecedores ou distribuidores não serão responsáveis por perda de lucros, perda de receita, perda de dados, perdas financeiras ou danos indiretos, especiais, consequenciais, exemplares ou punitivos.

Na medida permitida por lei, a responsabilidade total da Intelbras e de seus fornecedores e distribuidores, para qualquer reclamação sob estes termos, incluindo quaisquer garantias implícitas, limita-se ao valor que você pagou à Intelbras para usar os Serviços (ou, a nosso critério, para fornecer a você os Serviços novamente).

Em todos os casos, a Intelbras e seus fornecedores e distribuidores não serão responsáveis por qualquer perda ou dano que não seja razoavelmente previsível.

Reconhecemos que você pode ter direitos legais como consumidor. Caso você esteja usando os Serviços com objetivos pessoais, então nada nestes termos ou em quaisquer termos adicionais limitarão direitos de consumidor que não possam ser renunciados por contrato.

#### **Usos comerciais dos serviços**

Se você estiver usando nossos Serviços em nome de uma empresa, tal empresa aceita estes termos. Ela isentará de responsabilidade e indenizará a Intelbras e suas afiliadas, executivos, agentes e trabalhadores de qualquer reivindicação, processo ou ação judicial proveniente de ou relacionada ao uso dos Serviços ou à violação destes termos, incluindo qualquer responsabilidade ou despesa resultante de reivindicações, perdas, danos, processos, julgamentos, custos de litígio e honorários advocatícios.

#### **Sobre estes termos**

Podemos modificar estes termos ou quaisquer termos adicionais que sejam aplicáveis a um serviço para, por exemplo, refletir alterações da lei ou mudanças nos Serviços. Você deve consultar os termos regularmente no site www.intelbras.com.br. Postaremos avisos sobre modificações nesses termos. Publicaremos um aviso de alteração sobre os termos adicionais dentro do serviço aplicável. As alterações não serão aplicadas retroativamente e entrarão em vigor pelo menos quatorze dias após sua publicação. Entretanto, alterações a respeito de novas funcionalidades de um serviço ou alterações feitas por razões legais entrarão em vigor imediatamente. Se você não concordar com os termos alterados, deve descontinuar o uso desse serviço.

Em caso de conflito entre estes termos e os termos adicionais, os termos adicionais prevalecerão com relação a esse conflito. Estes termos regem a relação entre a Intelbras e você. Eles não criam quaisquer direitos para terceiros.

Caso você não cumpra estes termos e nós não tomemos providências imediatas, isso não significa que estamos renunciando a quaisquer direitos que possamos ter (como tomar providências futuras).

Caso uma condição específica destes termos não seja executável, isso não prejudicará quaisquer outros termos.

Todas as reclamações decorrentes de ou relacionadas com esses termos ou Serviços serão litigadas exclusivamente em tribunais estaduais ou federais da Comarca de São José, Santa Catarina, Brasil, e você e a Intelbras autorizam a jurisdição pessoal nesses tribunais.

Para obter informações sobre como entrar em contato com a Intelbras, visite nossa página de contato.

### <span id="page-54-0"></span>Termo de garantia

Fica expresso que esta garantia contratual é conferida mediante as seguintes condições:

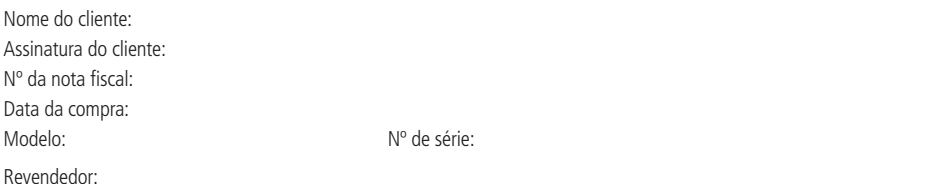

- 1. Todas as partes, peças e componentes do produto são garantidos contra eventuais vícios de fabricação, que porventura venham a apresentar, pelo prazo de 1 (um) ano – sendo este de 90 (noventa) dias de garantia legal e 9 (nove) meses de garantia contratual –, contado a partir da data da compra do produto pelo Senhor Consumidor, conforme consta na nota fiscal de compra do produto, que é parte integrante deste Termo em todo o território nacional. Esta garantia contratual compreende a troca gratuita de partes, peças e componentes que apresentarem vício de fabricação, incluindo as despesas com a mão de obra utilizada nesse reparo. Caso não seja constatado vício de fabricação, e sim vício(s) proveniente(s) de uso inadequado, o Senhor Consumidor arcará com essas despesas.
- 2. A instalação do produto deve ser feita de acordo com o Manual do Produto e/ou Guia de Instalação. Caso seu produto necessite a instalação e configuração por um técnico capacitado, procure um profissional idôneo e especializado, sendo que os custos desses serviços não estão inclusos no valor do produto.
- 3. Constatado o vício, o Senhor Consumidor deverá imediatamente comunicar-se com o Serviço Autorizado mais próximo que conste na relação oferecida pelo fabricante – somente estes estão autorizados a examinar e sanar o defeito durante o prazo de garantia aqui previsto. Se isso não for respeitado, esta garantia perderá sua validade, pois estará caracterizada a violação do produto.
- 4. Na eventualidade de o Senhor Consumidor solicitar atendimento domiciliar, deverá encaminhar-se ao Serviço Autorizado mais próximo para consulta da taxa de visita técnica. Caso seja constatada a necessidade da retirada do produto, as despesas decorrentes, como as de transporte e segurança de ida e volta do produto, ficam sob a responsabilidade do Senhor Consumidor.
- 5. A garantia perderá totalmente sua validade na ocorrência de quaisquer das hipóteses a seguir: a) se o vício não for de fabricação, mas sim causado pelo Senhor Consumidor ou por terceiros estranhos ao fabricante; b) se os danos ao produto forem oriundos de acidentes, sinistros, agentes da natureza (raios, inundações, desabamentos, etc.), umidade, tensão na rede elétrica (sobretensão provocada por acidentes ou flutuações excessivas na rede), instalação/uso em desacordo com o manual do usuário ou decorrentes do desgaste natural das partes, peças e componentes; c) se o produto tiver sofrido influência de natureza química, eletromagnética, elétrica ou animal (insetos, etc.); d) se o número de série do produto tiver sido adulterado ou rasurado; e) se o aparelho tiver sido violado; f) o não uso do protetor do conector RJ45 pode acarretar perda da garantia caso o conector RJ45 esteja oxidado; g) disponibilizar as senhas de acesso às informações do produto a terceiros não autorizados, caracterizando o uso indevido.
- 6. Esta garantia não cobre perda de dados, portanto, recomenda-se, se for o caso do produto, que o Consumidor faça uma cópia de segurança regularmente dos dados que constam no produto.
- 7. A Intelbras não se responsabiliza pela instalação deste produto, e também por eventuais tentativas de fraudes e/ou sabotagens em seus produtos. Mantenha as atualizações do software e aplicativos utilizados em dia, se for o caso, assim como as proteções de rede necessárias para proteção contra invasões (hackers). O equipamento é garantido contra vícios dentro das suas condições normais de uso, sendo importante que se tenha ciência de que, por ser um equipamento eletrônico, não está livre de fraudes e burlas que possam interferir no seu correto funcionamento.
- 8. Após sua vida útil, o produto deve ser entregue a uma assistência técnica autorizada da Intelbras ou realizar diretamente a destinação final ambientalmente adequada evitando impactos ambientais e a saúde. Caso prefira, a pilha/bateria assim como demais eletrônicos da marca Intelbras sem uso, pode ser descartado em qualquer ponto de coleta da Green Eletron (gestora de resíduos eletroeletrônicos a qual somos associados). Em caso de dúvida sobre o processo de logística reversa, entre em contato conosco pelos telefones (48) 2106-0006 ou 0800 704 2767 (de segunda a sexta-feira das 08 ás 20h e aos sábados das 08 ás 18h) ou através do e-mail suporte@intelbras.com.br.

Sendo estas as condições deste Termo de Garantia complementar, a Intelbras S/A se reserva o direito de alterar as características gerais, técnicas e estéticas de seus produtos sem aviso prévio.

Todas as imagens deste manual são ilustrativas.

UPnP é uma marca registrada da UPnP Implementers Corporation. No-IP é uma marca de registrada de Vitalwerks Internet Solutions, LLC. DynDNS é uma marca registrada de Dynamic Network Services Inc. GOOGLE é uma marca registrada da Google Inc. iPhone e iPod Touch são marcas registradas da Apple Inc. Android é uma marca registrada da Google, Inc. Linux é uma marca registrada de Linus Torvalds. Media Player é uma marca registrada ou comercial da Microsoft Corporation nos Estados Unidos ou em outros países ou regiões. Firefox é uma marca registrada da Mozilla Foundation. Sony é marca registrada da Sony Corporation. Internet Explorer e o logo da Internet Explorer são marcas registradas da Microsoft Corporation.

# intelbras

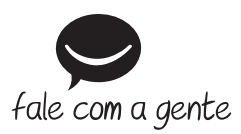

**Suporte a clientes:**  $\Omega$  **(48) 2106 0006 Fórum:** forum.intelbras.com.br **Suporte via chat:** chat.intelbras.com.br **Suporte via e-mail:** suporte@intelbras.com.br **SAC:** 0800 7042767

**Onde comprar? Quem instala?:** 0800 7245115

Produzido por: Intelbras S/A – Indústria de Telecomunicação Eletrônica Brasileira Rodovia SC 281, km 4,5 – Sertão do Maruim – São José/SC – 88122-001 CNPJ 82.901.000/0014-41 – www.intelbras.com.br

02.23 Indústria brasileira